P3NK-7582-06Z0

# <span id="page-0-0"></span>**Fujitsu Network SR- SR-M Fujitsu Network SR-M** SR-M 610AP1 / SR-M 630AP1 ご利用にあたって

V20

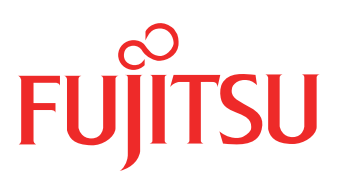

## <span id="page-1-0"></span>はじめに

このたびは、本装置をお買い上げいただき、まことにありがとうございます。 無線LANを使用した安全なネットワークを構築するために、本装置をご利用ください。

> 2020年 12月 初版 2021年 6月 第2版 2022年 4月 第3版 2022年 8月 第4版 2023年 1月 第5版 2023年 5月 第6版

本ドキュメントには「外国為替及び外国貿易管理法」に基づく特定技術が含まれています。 従って本ドキュメントを輸出または非居住者に提供するとき、同法に基づく許可が必要となります。 Microsoft Corporationのガイドラインに従って画面写真を使用しています。 Copyright Fujitsu Limited 2020-2023

## 目次

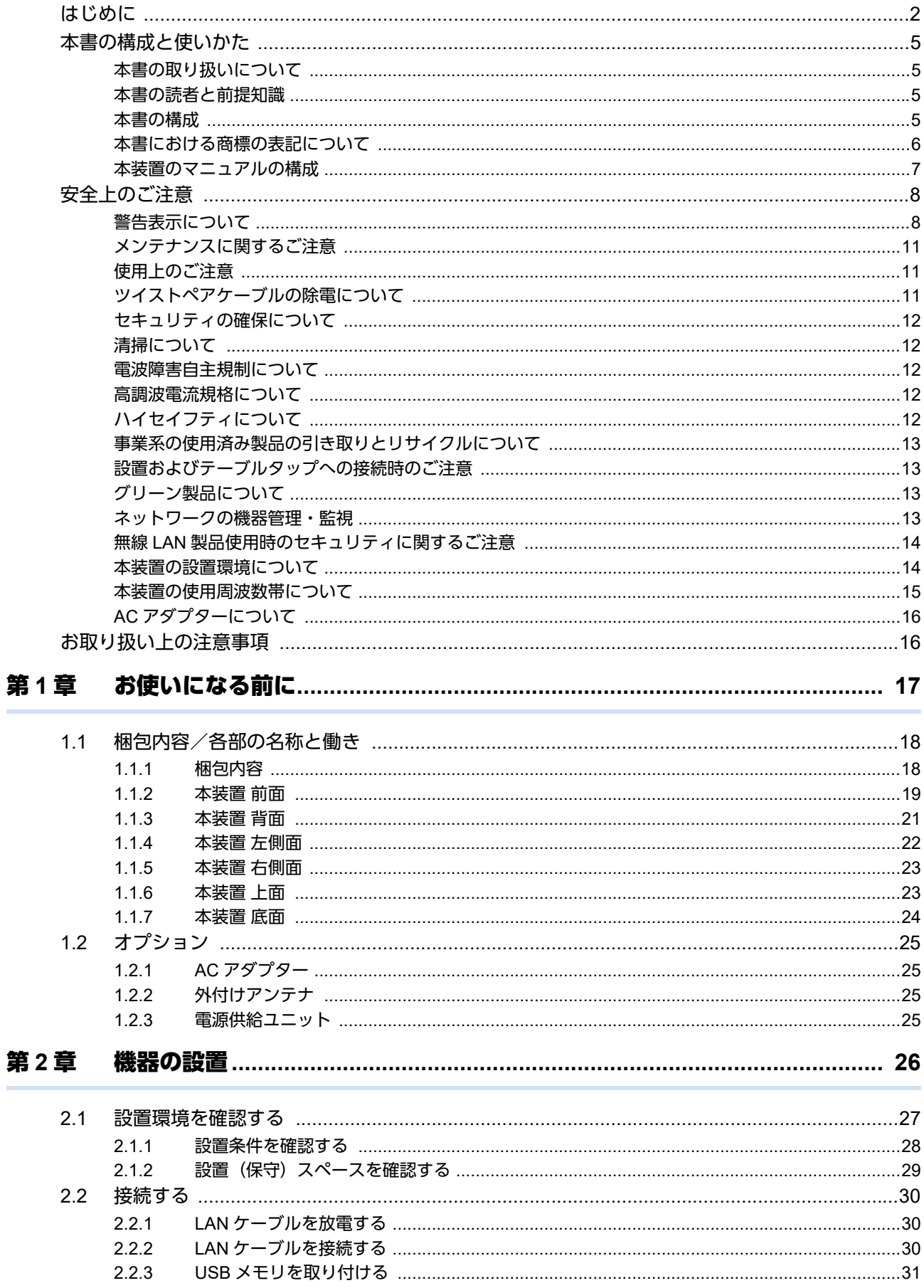

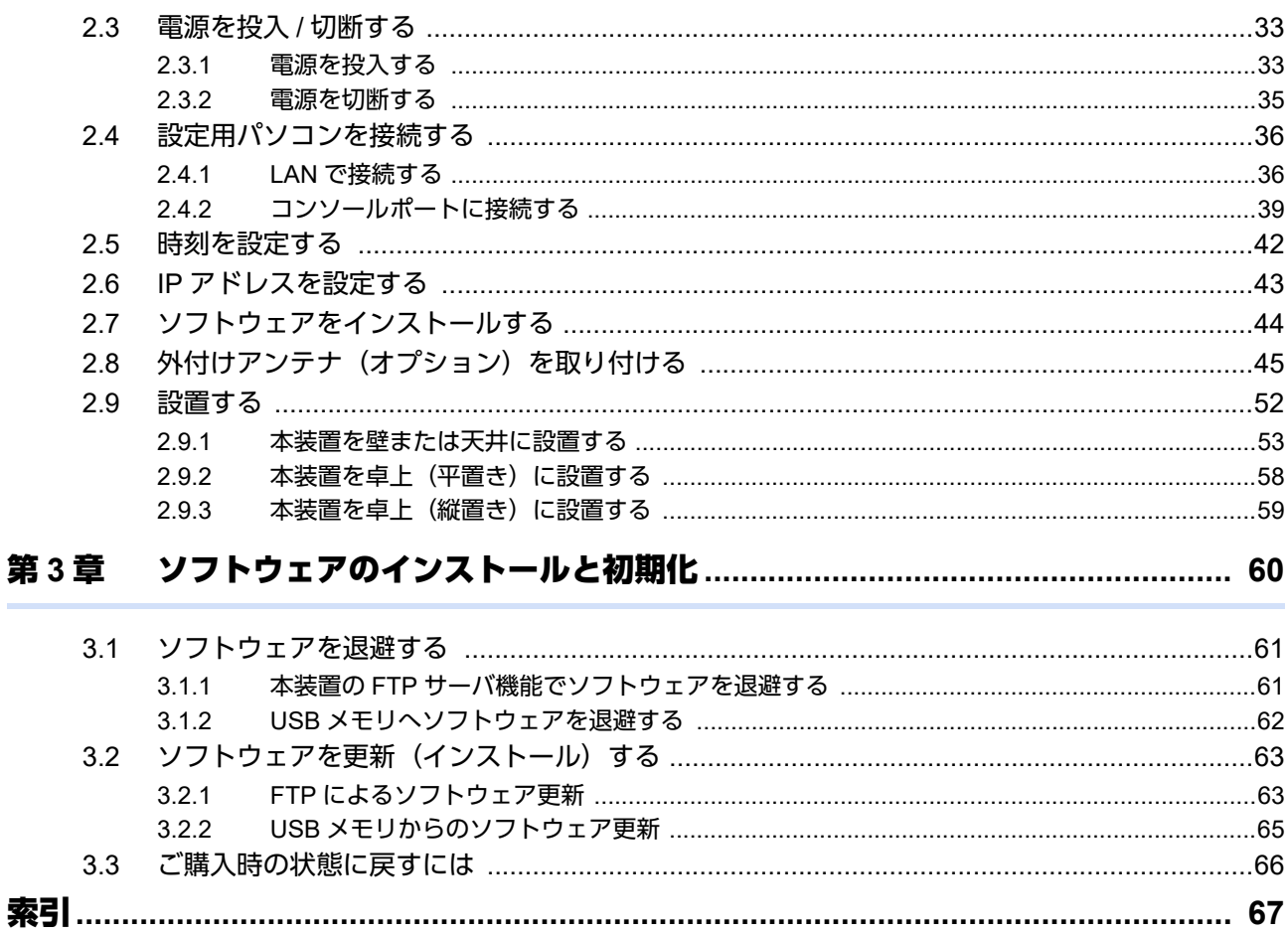

#### 目次

## <span id="page-4-0"></span>本書の構成と使いかた

本書では、本装置をお使いになる前に知っておいていただきたいことを説明しています。

### <span id="page-4-1"></span>本書の取り扱いについて

本取扱説明書には、本装置を安全に使用していただくための重要な情報が記載されています。

本装置を使用する前に本書を熟読してください。特に本書に記載されている「安全上のご注意」をよく読み、理 解されたうえで本装置を使用してください。また、本書は本装置の使用中、いつでも参照できるように大切に保 管してください。

お客様の生命、身体、財産に被害をおよぼすことなく弊社製品を安全に使っていただくために細心の注意を払っ ています。本装置を使用する際には、本書の説明に従ってください。

### <span id="page-4-2"></span>本書の読者と前提知識

本書は、ネットワーク管理を行っている方を対象に記述しています。 本書を利用するにあたって、ネットワークおよびインターネットに関する基本的な知識が必要です。 ネットワーク設定を初めて行う方でも「機能説明書」に分かりやすく記載していますので、安心してお読みいた だけます。

### <span id="page-4-3"></span>本書の構成

以下に、本書の構成と各章の内容を示します。

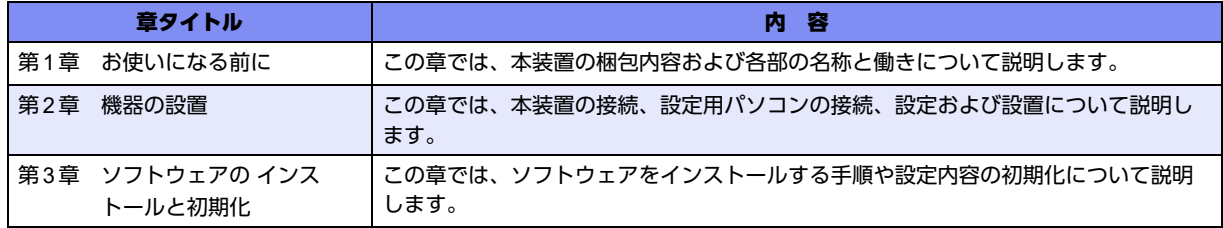

マークについて

本書で使用しているマーク類は、以下のような内容を表しています。

1)とント 本装置をお使いになる際に、役に立つ知識をコラム形式で説明しています。

こんな事に気をつけて 本装置をご使用になる際に、注意していただきたいことを説明しています。

編詞 操作手順で説明しているもののほかに、補足情報を説明しています。

■ 参照 操作方法など関連事項を説明している箇所を示します。

本装置の機能を使用する際に、対象となる機種名を示します。 適用機種�

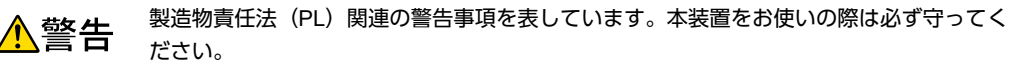

製造物責任法(PL)関連の注意事項を表しています。本装置をお使いの際は必ず守ってく ⚠注意 ださい。

### <span id="page-5-0"></span>本書における商標の表記について

Windowsは、米国Microsoft Corporationの米国およびその他の国における登録商標です。

Adobe および Reader は、Adobe Systems Incorporated (アドビシステムズ社)の米国ならびに他の国における 商標または登録商標です。

本書に記載されているその他の会社名および製品名は、各社の商標または登録商標です。

#### 製品名の略称について

本書で使用している製品名は、以下のように略して表記します。

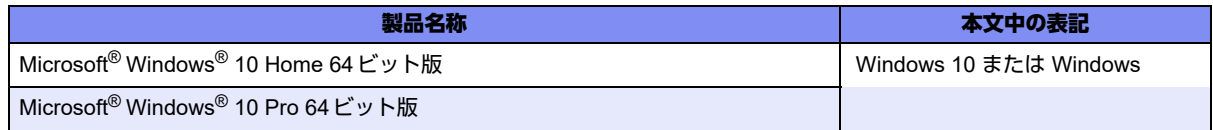

## <span id="page-6-0"></span>本装置のマニュアルの構成

<span id="page-6-1"></span>本装置の取扱説明書は、以下のとおり構成されています。使用する目的に応じて、お使いください。

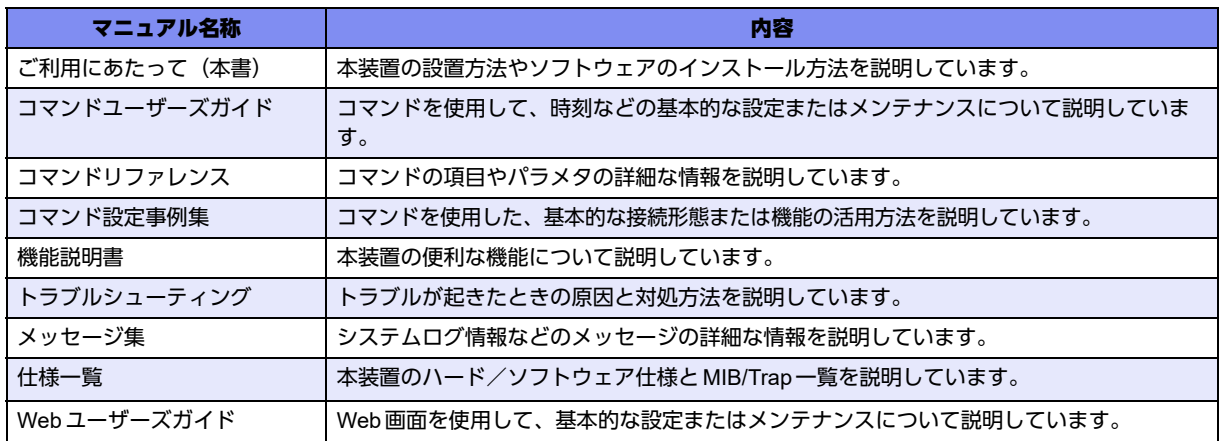

## <span id="page-7-2"></span><span id="page-7-0"></span>安全上のご注意

### <span id="page-7-1"></span>警告表示について

本装置を安全にご使用いただき、人身や財産への危害を未然に防ぐために守っていただきたい事項を示しています。 以下の表示と記号の意味、内容をよくご理解のうえ、お読みください。

また、本書は本装置の使用中、いつでも参照できるように大切に保管してください。

正しく使用しない場合、死亡や重傷など、人体への重大な障害をもたらすおそれがあること ⚠警告 を示します。

正しく使用しない場合、軽傷または中程度の傷害を負うおそれがあることを示します。 △注意 また、本装置や本装置に接続している機器に損害を与えるおそれがあることを示します。

危害や損害の内容を示すために、以下の記号を使用しています。

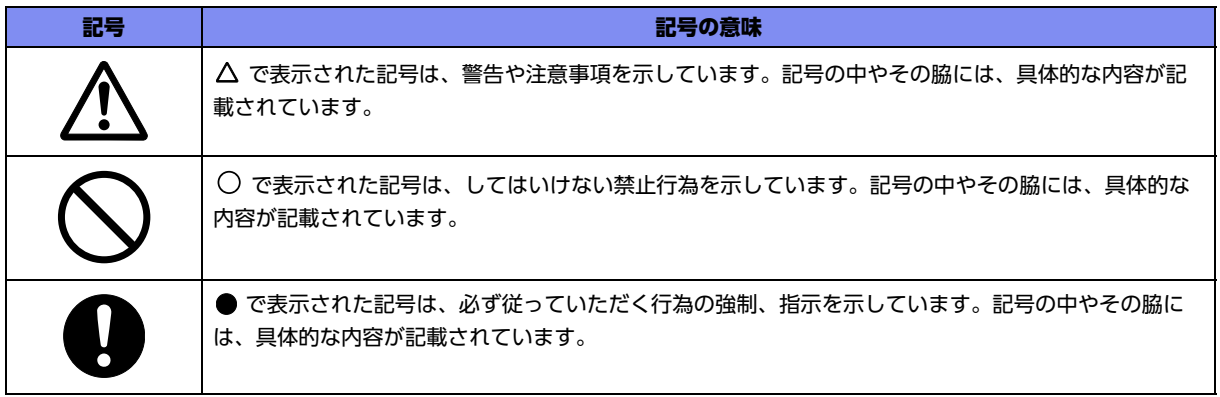

△警告

本装置を安全にお使いいただくために、必ずお守りください。正しく使用しない場合、死亡や重傷 など、人体への重大な障害をもたらすおそれがあることを示します。

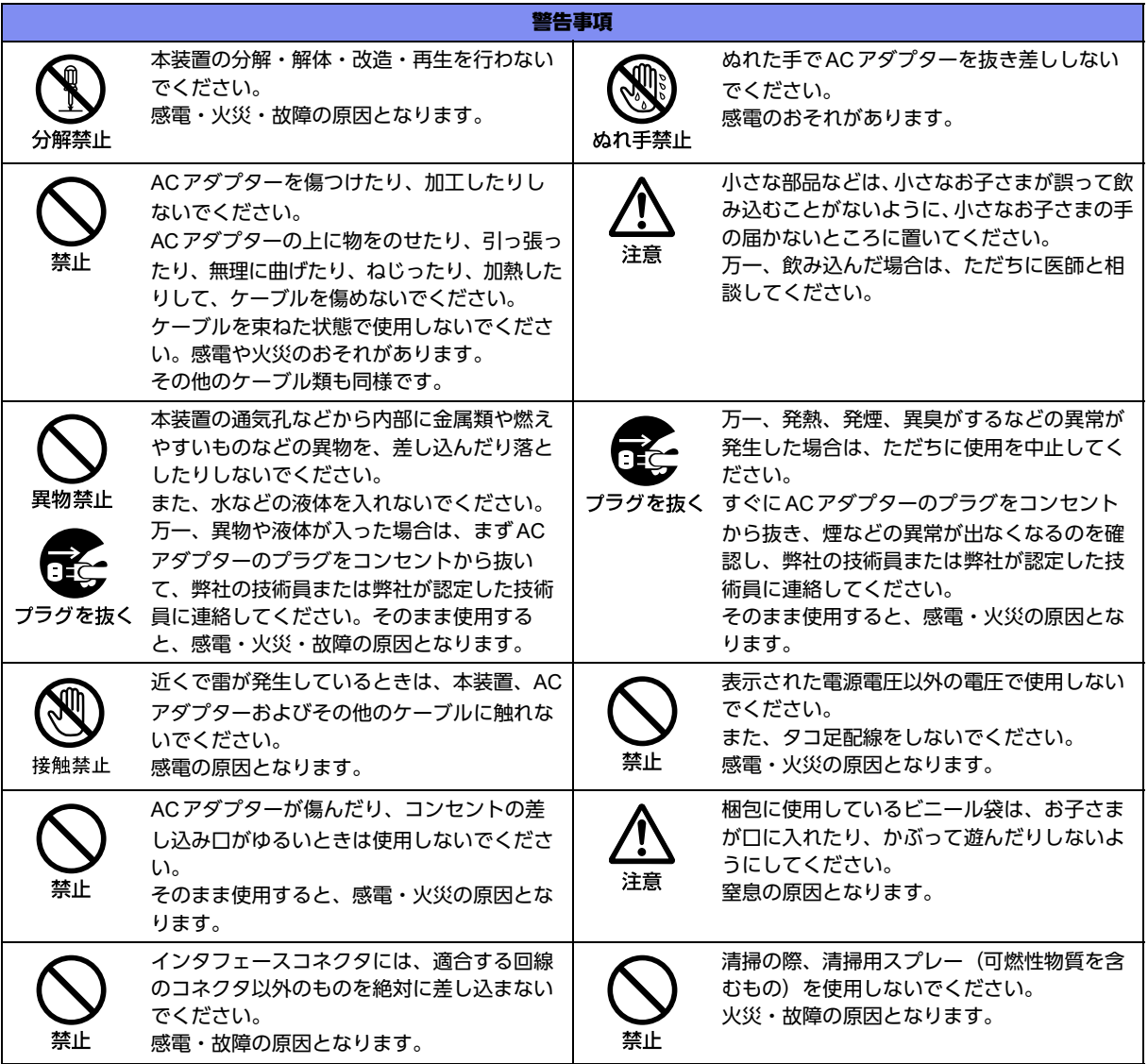

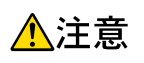

正しく使用しない場合、軽傷または中程度の傷害を負うおそれがあることを示します。 また、本装置や本装置に接続している機器に損害を与えるおそれがあることを示します。

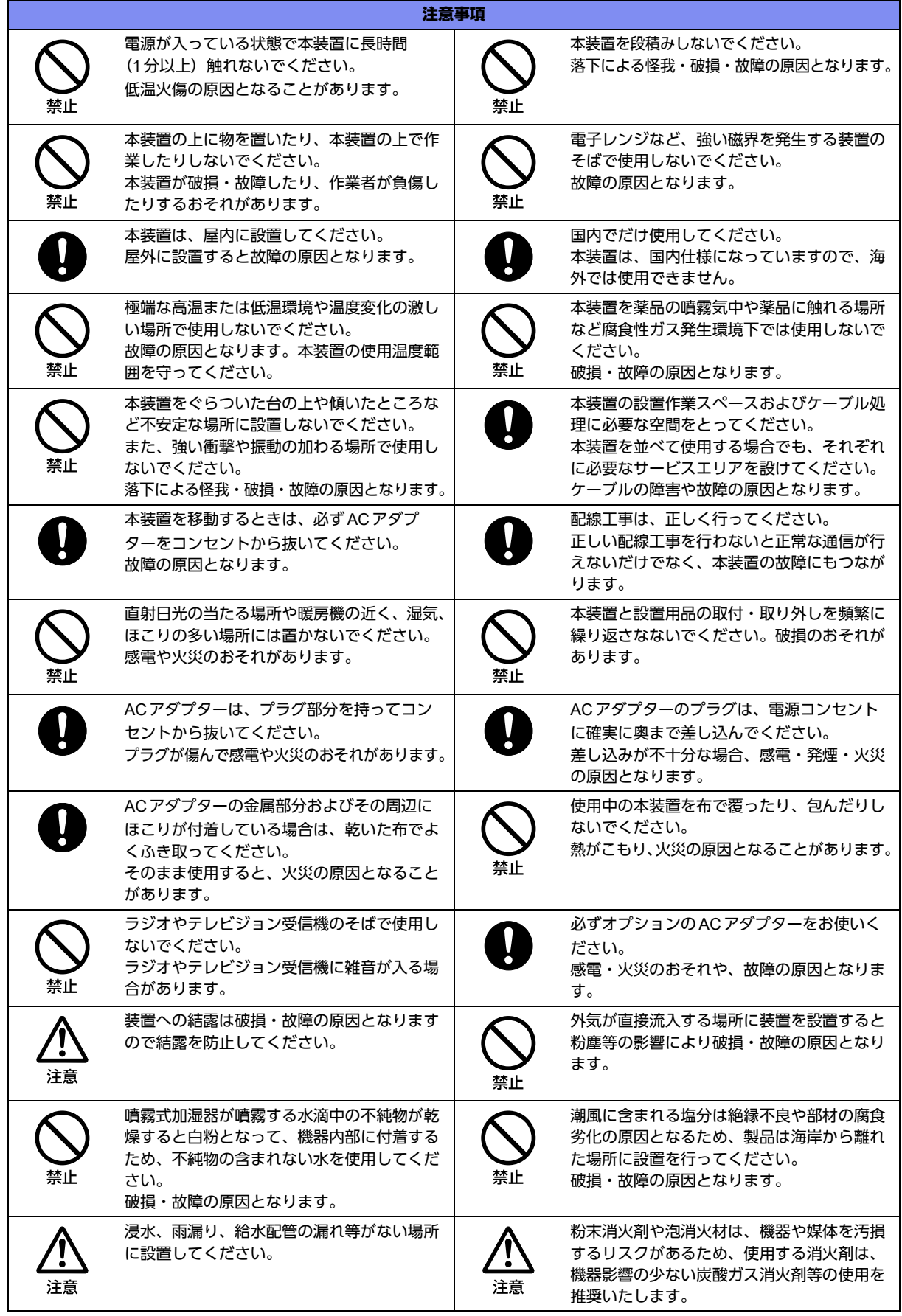

注意事項

鼠の侵入による信号ケーブルや電源ケーブル のかじりによる誤動作、断線、漏電、絶縁不 良を防止するため、侵入するような隙間や穴 を塞いでください。

### <span id="page-10-0"></span>メンテナンスに関するご注意

- 決してご自身では修理を行わないでください。故障の際は、弊社の技術員または弊社が認定した技術員によ るメンテナンスを受けてください。
- 本装置をご自身で分解したり改造したりしないでください。本装置の内部には、高電圧の部分および高温の 部分があり危険です。

### <span id="page-10-1"></span>使用上のご注意

- 本製品を安定した状態でご使用になれる期間は5年が目安です。これは使用環境温度が40℃を想定した数値 です。
- 本製品として提供される取扱説明書、装置本体およびソフトウェアは、お客様の責任においてご使用くださ い。
- 本製品の使用によって発生する損失やデータの損失については、弊社では一切責任を負いかねます。また、 本製品の障害の保証範囲はいかなる場合も、本製品の代金としてお支払いいただいた金額を超えることはあ りません。あらかじめご了承ください。
- 本製品にて提供されるソフトウェアおよび本製品用として弊社より提供される更新用ソフトウェアを、本製 品に組み込んで使用する以外の方法で使用すること、また、改変や分解を行うことは一切許可しておりませ ん。
- コンソールポートには、指定のコンソールケーブル以外は接続しないでください。コネクタ形状 (RJ-45、8 ピンモジュラーコネクタ)が同じISDNやLANなどの異なったインタフェースケーブルを誤接続すると故障 の原因となります。
- LANケーブルは通信仕様を満たすものをご使用ください。また、机上などで縦置き台を使って使用される場 合は単線仕様などの固いものではなく柔らかい仕様のケーブルをご使用ください。
- 本製品には、コンソールケーブルは同梱されていません。 補足 ケーブルについては、以下の富士通ホームページをご覧ください。 URL : <https://www.fujitsu.com/jp/products/network/router/manual/cable3.html>
- ̄参照 マニュアル「仕様一覧」の「コンソールポート仕様」に関する記述

### <span id="page-10-3"></span><span id="page-10-2"></span>ツイストペアケーブルの除電について

ツイストペアケーブルは、ご使用の環境などによって、静電気が帯電することがあります。静電気が帯電したツ イストペアケーブルをそのまま機器に接続すると、機器または機器の接続ポートが誤動作したり、壊れたりする ことがあります。

機器に接続する直前に静電気除去ツールなどをご使用いただき、ツイストペアケーブルに帯電している静電気を アース線などに放電して接続してください。

また、静電気を放電したあと、接続しないまま長時間放置すると、放電効果が失われますのでご注意ください。

**■ 参照 [2.2.1 LANケーブルを放電する| (P.30)** 

### <span id="page-11-0"></span>セキュリティの確保について

コマンドラインインタフェースまたはWebブラウザを操作して、本装置の設定・運用を行う設定用パソコンは、 本装置にアクセスができるネットワーク上のどこに配置してもご利用いただけますが、セキュリティの面から外 部からのアクセスができない運用管理専用に敷設されたネットワーク上に配置してください。

このような運用管理専用ネットワークがない場合は、本装置にアクセスできるパソコンを制限するなどのセキュ リティ対策を行ってください。

また、パスワードなしの運用はセキュリティ面で危険なため、本装置にアクセスするアカウントには必ずパス ワードを設定してください。

■ 参照 マニュアル「コマンドユーザーズガイド」 マニュアル「コマンド設定事例集」 マニュアル「Webユーザーズガイド」

#### <span id="page-11-1"></span>清掃について

本装置を清掃する場合、布に水(または水で薄めた中性洗剤)を含ませ、固く絞ってからふいてください。 ふき取りのときに、本装置のスイッチ類やすきまなどに、水が入らないように十分にご注意ください。

#### <span id="page-11-2"></span>電波障害自主規制について

この装置は、クラスB情報技術装置です。この装置は、家庭環境で使用することを目的にしていますが、この装 置がラジオやテレビジョン受信機に近接して使用されると、受信障害を引き起こすことがあります。取扱説明書 に従って正しい取り扱いをしてください。  $\blacksquare$ 

#### <span id="page-11-3"></span>高調波電流規格について

本製品は、高調波電流規格 JIS C 61000-3-2 適合品です。

### <span id="page-11-4"></span>ハイセイフティについて

本製品は、一般事務用、パーソナル用、家庭用、通常の産業用等の一般的用途を想定して設計・製造されている ものであり、原子力施設における核反応制御、航空機自動飛行制御、航空交通管制、大量輸送システムにおける 運行制御、生命維持のための医療用機器、兵器システムにおけるミサイル発射制御など、極めて高度な安全性が 要求され、仮に当該安全性が確保されない場合、直接生命・身体に対する重大な危険性を伴う用途(以下「ハイ セイフティ用途」という)に使用されるよう設計・製造されたものではありません。

お客様は、当該ハイセイフティ用途に要する安全性を確保する措置を施すことなく、本製品を使用しないでくだ さい。ハイセイフティ用途に使用される場合は、弊社の担当営業までご相談ください。

### <span id="page-12-0"></span>事業系の使用済み製品の引き取りとリサイクルについて

法人のお客様から排出される弊社製品は「事業系IT製品リサイクルサービス」(有料)にて回収、リサイクルし、 資源の有効利用に取り組んでいます。 本製品の廃棄については、以下の富士通ホームページをご覧ください。 URL :<https://www.fujitsu.com/jp/services/infrastructure/maintenance/lcm/service-phase4/recycle/>

### <span id="page-12-1"></span>設置およびテーブルタップへの接続時のご注意

- 本装置を天井および壁面に設置する際は、安定した固定ができる位置を選択してください。
- 設置場所の電源供給能力を確認して設置してください。

### <span id="page-12-2"></span>グリーン製品について

弊社の厳しい環境評価基準をクリアした地球に優しい、環境への負荷の少ない「グリーン製品」です。

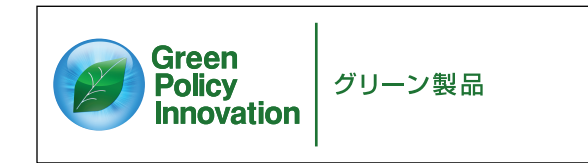

- 主な特長
	- 小型/省資源化
	- 節電機能保有
	- 再資源化率が高い

このマークは富士通株式会社のグリーン製品の評価基準に適合したグリーン製品に表示しています。 富士通の環境についての取り組みの詳細は、以下の富士通ホームページをご覧ください。 URL :<https://www.fujitsu.com/jp/about/environment/>

### <span id="page-12-3"></span>ネットワークの機器管理・監視

本製品のネットワーク機器監視/管理を行う場合は、機器の構成情報把握・インタフェース状態検出・障害管理・ 統計(性能/障害)管理・Trap/Syslog管理が行える、Systemwalker Network Assistがご使用いただけます。

なお、Systemwalker Network Assistの詳細につきましては、以下の富士通ホームページをご覧ください。

URL : [https://www.fujitsu.com/jp/products/software/middleware/business-middleware/systemwalker/products/](https://www.fujitsu.com/jp/products/software/middleware/business-middleware/systemwalker/products/net-assist/) [net-assist/](https://www.fujitsu.com/jp/products/software/middleware/business-middleware/systemwalker/products/net-assist/)

### <span id="page-13-0"></span>無線**LAN**製品使用時のセキュリティに関するご注意

#### ⚠注意

#### お客様の権利(プライバシー保護)に関する重要な事項です。

LANケーブルを使用する代わりに、電波を利用して本装置などと無線LANアクセスポイント(ワイヤレスLAN ステーション、ワイヤレスブロードバンドルータ、ファミリーネットワークステーションなど)間で情報のやり 取りを行うため、電波の届く範囲であれば自由にLAN接続が可能であるという利点があります。

その反面、電波はある範囲内であれば障害物(壁など)を越えてすべての場所に届くため、セキュリティに関す る設定を行っていない場合、以下のような問題が発生する可能性があります。

- 通信内容を盗み見られる 悪意ある第三者が、電波を故意に傍受し、以下のような通信内容を盗み見られる可能性があります。
- IDやパスワード、またはクレジットカード番号などの個人情報
- メールの内容
- 不正に侵入される 悪意ある第三者が、無断で個人や会社内のネットワークへアクセスし、以下のような行為をされてしまう可 能性があります。
	- 個人情報や機密情報を取り出す (情報漏洩)
	- 特定の人物になりすまして通信し、不正な情報を流す(なりすまし)
	- 傍受した通信内容を書き換えて発信する(改ざん)
	- コンピュータウィルスなどを流しデータやシステムを破壊する(破壊)

本来、無線LANカードや無線LANアクセスポイントは、これらの問題に対応するためのセキュリティのしくみ を持っていますので、無線LAN製品のセキュリティに関する設定を行って製品を使用することで、その問題が発 生する可能性は少なくなります。

無線LAN製品は、ご購入直後の状態では、セキュリティに関する設定が施されていない場合があります。

したがって、お客様がセキュリティ問題発生の可能性を少なくするためには、無線LANカードや無線LANアク セスポイントをご使用になる前に、必ず無線LAN製品のセキュリティに関するすべての設定を取扱説明書に従っ て行ってください。

なお、無線LANの仕様上、特殊な方法によりセキュリティ設定が破られることもあり得ますので、ご理解のう え、ご使用ください。

セキュリティの設定などについて、お客様ご自分で対処できない場合は、弊社の技術員または弊社が認定した技 術員までお問い合わせください。

弊社では、お客様がセキュリティの設定を行わないで使用した場合の問題を十分理解したうえで、お客様自身の 判断と責任においてセキュリティに関する設定を行い、製品を使用することをお勧めします。

セキュリティ対策を施さず、無線LANの仕様上やむを得ない事情によりセキュリティの問題が発生した場合、弊 社は、これによって生じた損害に対する責任を負いかねます。

### <span id="page-13-1"></span>本装置の設置環境について

- 本装置の移動や本装置が設置されたフロアのレイアウトが変更された場合、通信速度の低下や通信不能とな る場合があります。
- 本装置は、日本国内での無線規格に準拠し、認定を取得しています。日本国内でのみお使いいただけます。 また、海外でご使用になると罰せられることがあります。
- 5GHz帯(W52/W53)の無線LANの屋外使用は、電波法により禁じられています。

### <span id="page-14-0"></span>本装置の使用周波数帯について

本装置の使用周波数帯では、電子レンジなどの産業・科学・医療用機器のほか、工場の製造ラインなどで使用さ れる免許を要する移動体識別用構内無線局、免許を要しない特定小電力無線局、アマチュア無線局など(以下 「ほかの無線局」と略します)が運用されています。

- 本装置を使用する前に、近くでほかの無線局が運用されていないことを確認してください。
- 万一、本装置とほかの無線局との間に電波干渉が発生した場合は、すみやかに使用場所を変えるか、電波の 発射を停止して電波干渉をさけてください。
- その他ご不明な点やお困りのことが起きたときは、弊社の技術員または弊社が認定した技術員へお問い合わ せください。

本装置が使用する周波数帯は、本装置背面に貼られているラベルに記載されています。 ラベルのみかたは以下のとおりです。

<span id="page-14-2"></span>• 5GHz帯の場合

 $|$  W52 W53 W56

以下のチャネルが使用できることを示します。

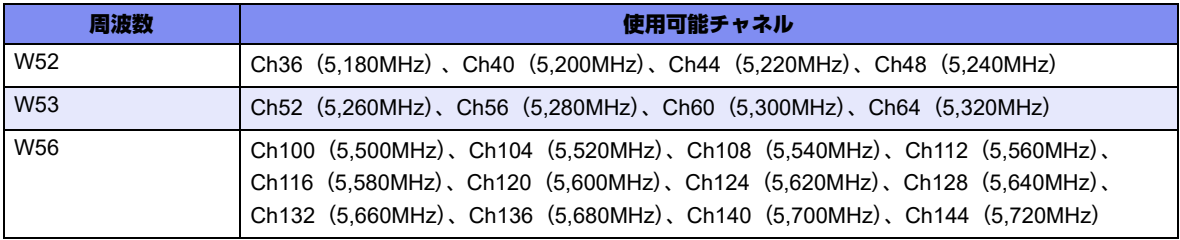

J52 (Ch34 (5,170MHz)、Ch38 (5,190MHz)、Ch42 (5,210MHz) または Ch46 (5,230MHz)) はサポー トしていません。

<span id="page-14-1"></span>5GHz帯を使用する場合は、上記チャネルを利用できる無線LAN装置とだけ通信が可能です。

• 2.4GHz帯の場合

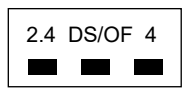

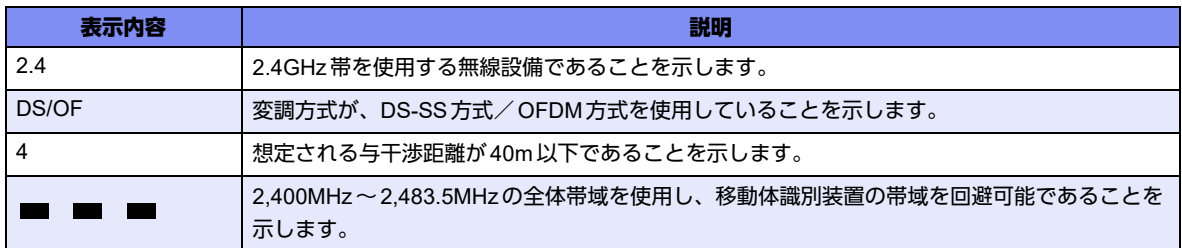

5GHzのW53、W56の周波数帯は、5GHz帯気象レーダーなどのレーダー、5.8GHz帯画像伝送およびアマチュ ア無線などに利用されています。

本装置は、レーダーを検出する機能を有しており、以下のように、レーダーとの干渉をさける動作をします。

- 装置起動後、1分間は電波を発射せず、レーダーが出ていないことを確認後、電波を発射します。
- レーダーを検出すると、使用している電波の発射を停止し、自動的に別のチャネルに移ります。

## <span id="page-15-0"></span>**AC**アダプターについて

本製品は、オプションのACアダプター(SJMPWAC2)をご使用ください。 オプションのACアダプター (SJMPWAC2)は、ほかの製品に使用しないでください。

## <span id="page-15-1"></span>お取り扱い上の注意事項

本装置を取り扱う際に、以下の点に注意してください。

- 本装置の構成定義情報は、適宜バックアップを行い、運用中のものをお客様にて管理・保管してください。 万一、本装置の故障が発生した場合、装置交換後、お客様にて構成定義情報の復元が必要となります。 もし復元を弊社保守員に委託される場合は、故障装置に適用されていた構成定義情報をご提供ください。 故障装置に適用されていた構成定義情報が存在しない場合は、お客様にて構成定義情報を再設定していただ く必要があり、復旧まで長時間化する可能性があります。
- 本装置は、雷や静電気などに対する保護回路を内蔵しています。そのため、雷や静電気などが装置内に入る と、一部機能が使用できなくなることがあります。 この場合、装置の電源を再投入することで正常な状態に復旧します。なお、電源を再投入しても一部機能が 使用できない、または、電源が入らない場合は、「保護回路で保護しきれない状態となり装置が破壊された」 と考えられます。このような場合は、弊社の技術員または弊社が認定した技術員にご確認ください。
- ソフトウェアの更新中は、絶対に電源の切断またはリセットを行わないでください。更新中に電源を切断ま たはリセットした場合は、装置が起動しなくなります。

本製品に関する取扱説明書は、以下の富士通ホームページにPDF 形式で掲載されています。ご覧になる場合は、 PDF閲覧ソフトAdobe Acrobat Readerが必要になります。

URL :<https://www.fujitsu.com/jp/products/network/wireless-lan/manual/sr-m/>

<span id="page-16-1"></span><span id="page-16-0"></span>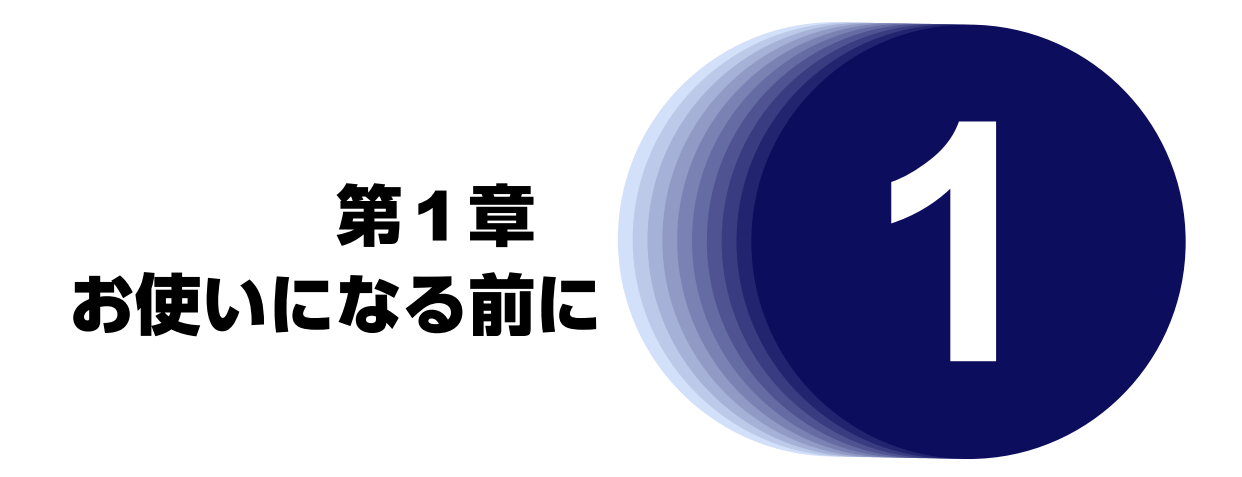

<span id="page-16-2"></span>この章では、本装置の梱包内容および各部の名称と働きについて説明します。

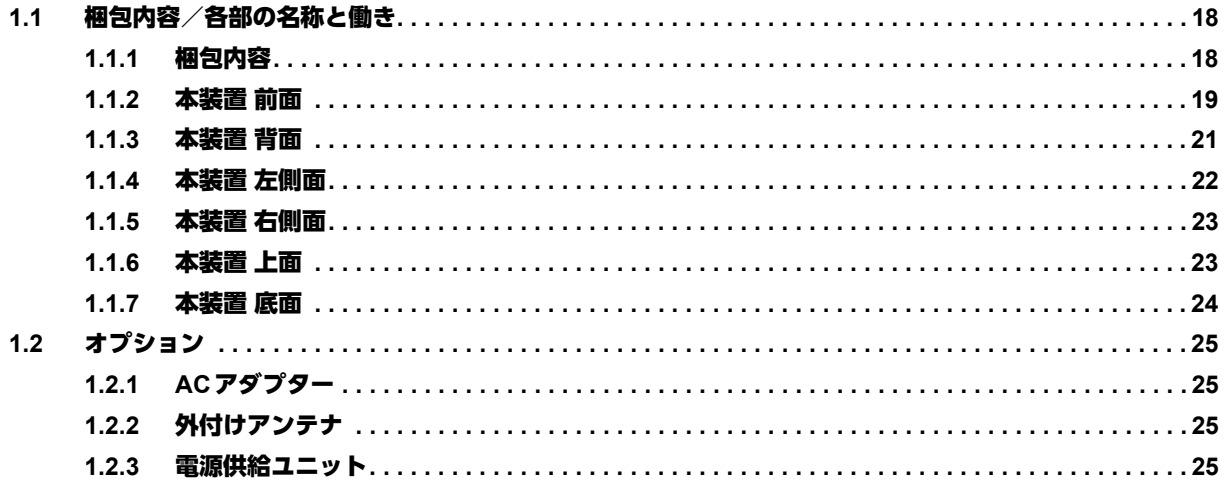

## <span id="page-17-5"></span><span id="page-17-0"></span>1.1 梱包内容/各部の名称と働き

<span id="page-17-2"></span>本装置をお使いになる前に、梱包内容を確認してください。

### <span id="page-17-1"></span>**1.1.1** 梱包内容

本製品には、それぞれ以下のものが同梱されています。すべてそろっていることを確認してください。

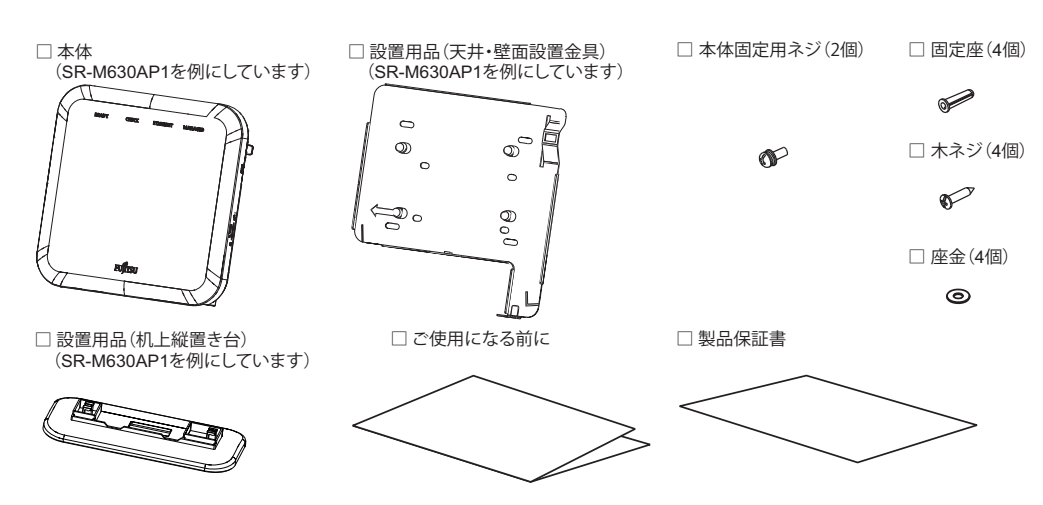

- <span id="page-17-8"></span><span id="page-17-4"></span>
	- 本体 すいしゃ 本装置のことです。
	- 設置用品 本装置を壁掛け、天井設置する場合は天井・壁面設置用金具を使用します。 また、机に縦置きする場合は、机上縦置き台を使用します。
	- 固定座(4個) 本装置をコンクリートの壁面または天井面に設置する場合に、壁または天井に穴 あけ後挿入して使用します。
- 本体固定用ネジ(2個) 本体と、設置用品(天井・壁面設置金具)を固定するネジです。
- <span id="page-17-9"></span>木ネジ(4個) - 本装置を壁掛けまたは天井に設置する場合に、設置用品(天井・壁面設置金具) を壁または天井に固定するためのネジです。
- <span id="page-17-6"></span>座金(4個) - ジの置用品(天井・壁面設置金具)を使い、本装置を壁掛けまたは天井に設置する 場合に、木ネジに取り付けて使用します。
- <span id="page-17-3"></span>• ご使用になる前に 本冊子です。

<span id="page-17-7"></span>• 製品保証書 製品の保証内容について記載されています。

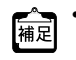

- **•** 本製品には、コンソールケーブルは同梱されていません。 ケーブルについては、以下の富士通ホームページをご覧ください。 URL : https://www.fujitsu.com/jp/products/network/router/manual/cable3.html
- **•** 本製品には、USBメモリは同梱されていません。 利用できるUSBメモリの条件については、マニュアル「機能説明書」を参照してください。

### <span id="page-18-0"></span>**1.1.2** 本装置 前面

<span id="page-18-6"></span>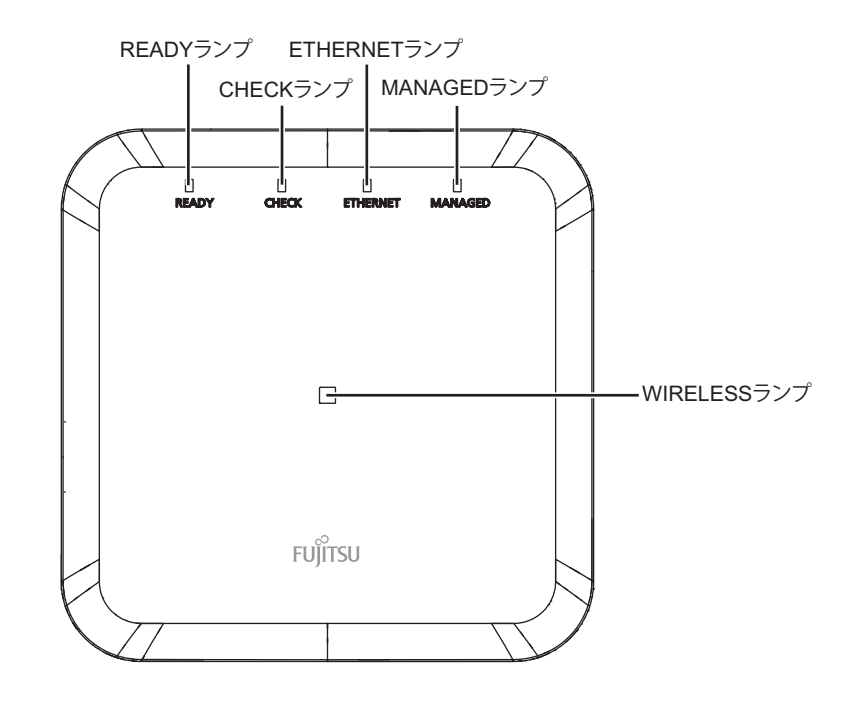

<span id="page-18-4"></span><span id="page-18-1"></span>

• READYランプ 装置起動状態を示します。

- CHECKランプ 異常な動作時は橙色で点灯します。弊社の技術員または弊社が認定した技術員に 連絡してください。
- <span id="page-18-2"></span>• ETHERNETランプ ETHERNETポートのリンク状態を示します。
- <span id="page-18-3"></span>• MANAGEDランプ サービス基盤との接続状態を示します。
- <span id="page-18-5"></span>• WIRELESSランプ 無線LANの動作状態を示します。

こんな事に気をつけて

READYランプが緑色で点滅しているとき、電源の切断およびリセットを行わないでください。構成定義が破壊される場 合があります。

#### 各ランプの表示内容

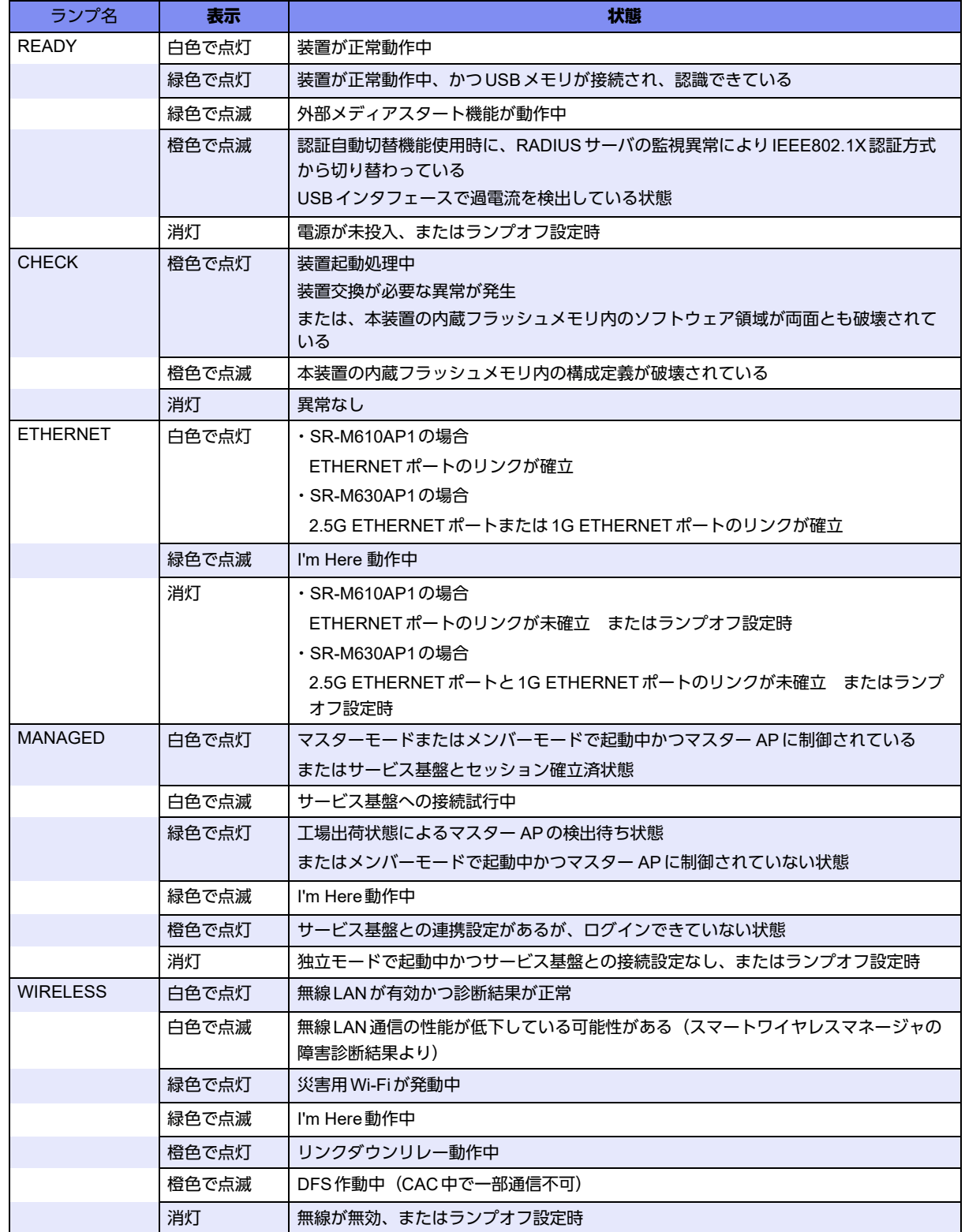

### <span id="page-20-3"></span><span id="page-20-0"></span>**1.1.3** 本装置 背面

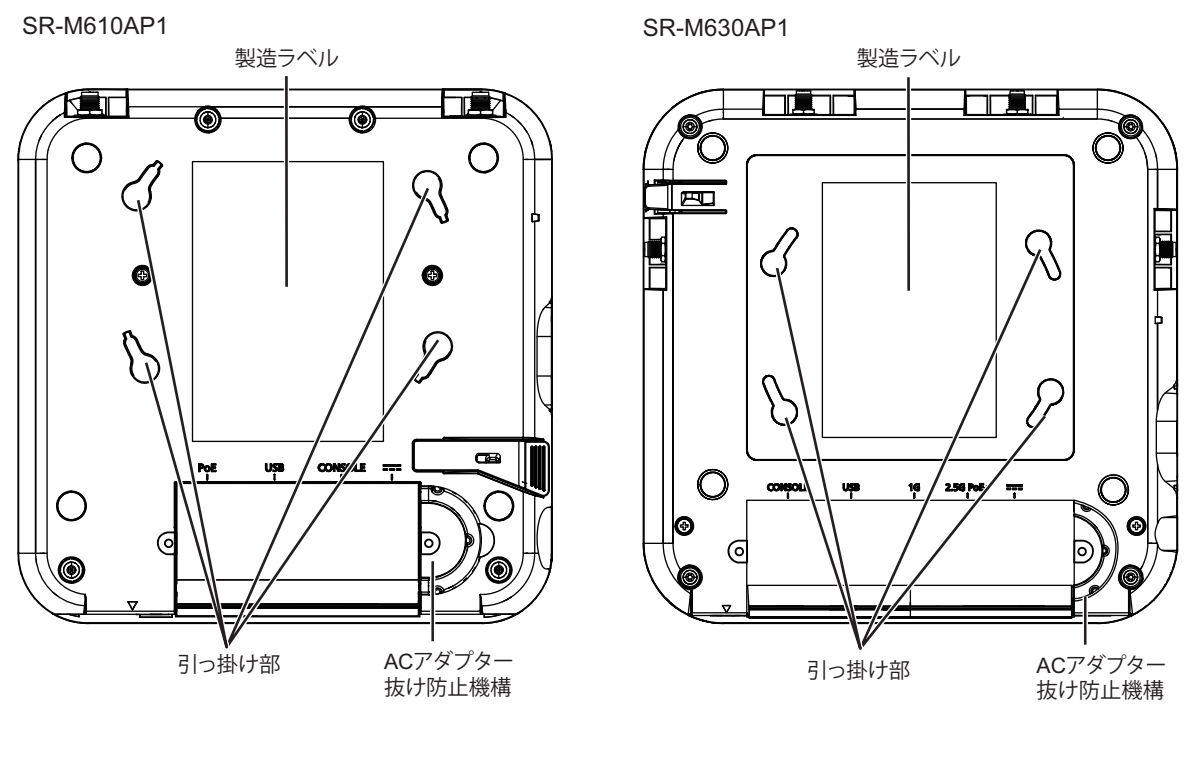

- <span id="page-20-1"></span>• 製造ラベル 型名、製造号機、MACアドレスなどが記載されています。
- <span id="page-20-2"></span>• 引っ掛け部 設置用品の突起を差し込んで、本装置を固定します。
- ACアダプター抜け防止機構

この溝にACアダプターのケーブルを固定します。

本製品には、コンソールケーブルは同梱されていません。 篇足 ケーブルについては、以下の富士通ホームページをご覧ください。 URL : <https://www.fujitsu.com/jp/products/network/router/manual/cable3.html>

⚠注意

コンソールポートは、パソコンの**RS232C**インタフェースと接続するためのポートです。 ほかのインタフェース(**LAN/ISDN**など)を接続しないでください。故障の原因となります。

■ 参照 マニュアル「仕様一覧」の「コンソールポート仕様」

### <span id="page-21-0"></span>**1.1.4** 本装置 左側面

<span id="page-21-6"></span>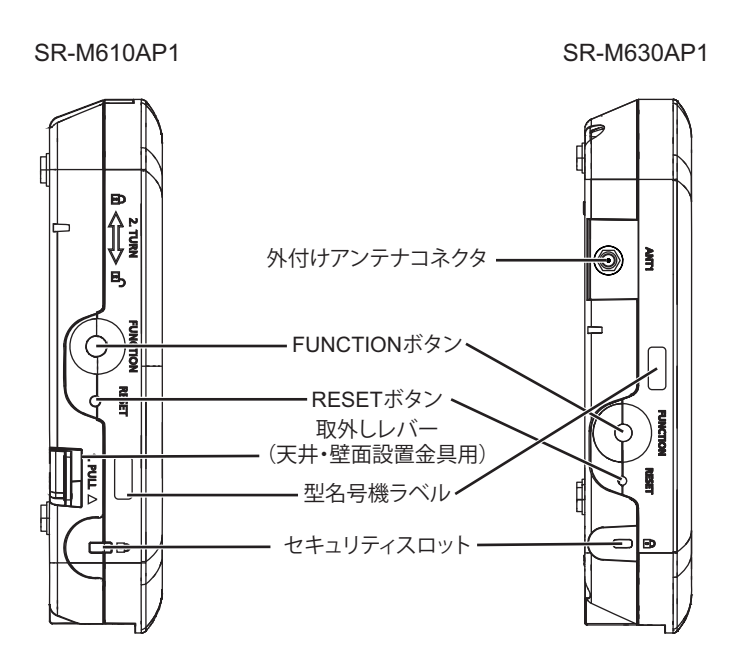

- <span id="page-21-4"></span><span id="page-21-1"></span>• 外付けアンテナコネクタ オプションの外付けアンテナを接続します。
- FUNCTIONボタン RESETボタンと同時に3秒押すと、初期化します。
- <span id="page-21-2"></span>• RESETボタン ボタンを押すと、再起動します。
- <span id="page-21-5"></span>• 取外しレバー(天井・壁面設置金具用)

設置用品(天井・壁面設置金具)から本体を取り外すときに使用します。

<span id="page-21-3"></span>• 型名号機ラベル 型名、製造号機などが記載されています。

• セキュリティスロット 市販の盗難防止用ケーブルを接続します。セキュリティスロットは、Kensington 社製のマイクロセーバ-セキュリティシステムに対応しています。 盗難防止用ケーブルは、以下のものを購入してください。ほかの類似のケーブル は、取り付けられない場合があります。 商品名 けソワサプライ ノートパソコンセキュリティキット 商品番号 : SL - 38 (1705943) (富士通コワーコ株式会社 お問い合わせ:電話番号0120-505-279)

### <span id="page-22-0"></span>**1.1.5** 本装置 右側面

<span id="page-22-2"></span>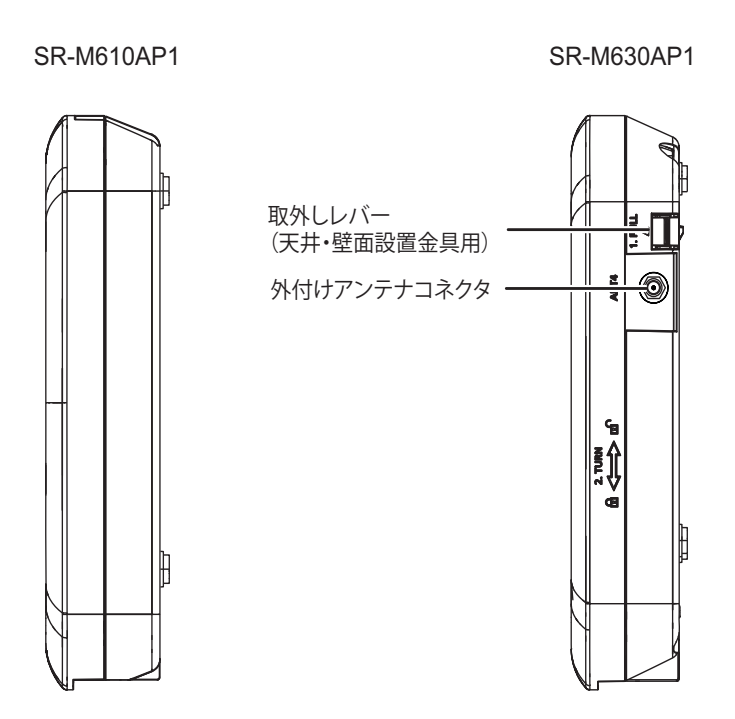

<span id="page-22-4"></span><span id="page-22-3"></span>• 外付けアンテナコネクタ オプションの外付けアンテナを接続します。

### <span id="page-22-1"></span>**1.1.6** 本装置 上面

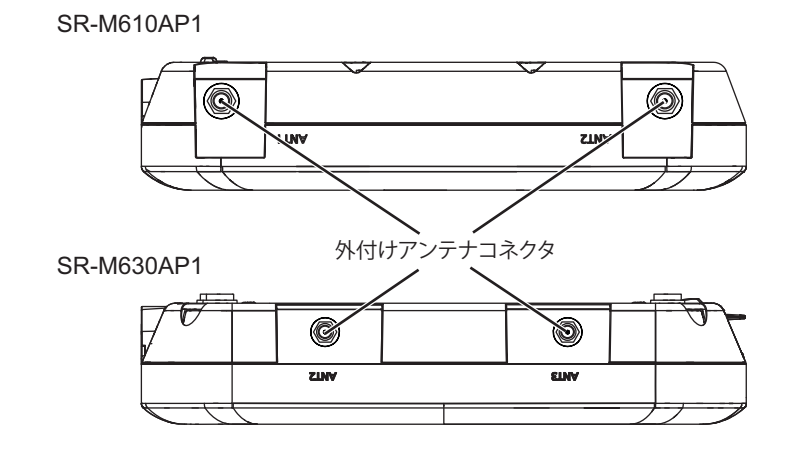

• 外付けアンテナコネクタ オプションの外付けアンテナを接続します。

### <span id="page-23-5"></span><span id="page-23-0"></span>**1.1.7** 本装置 底面

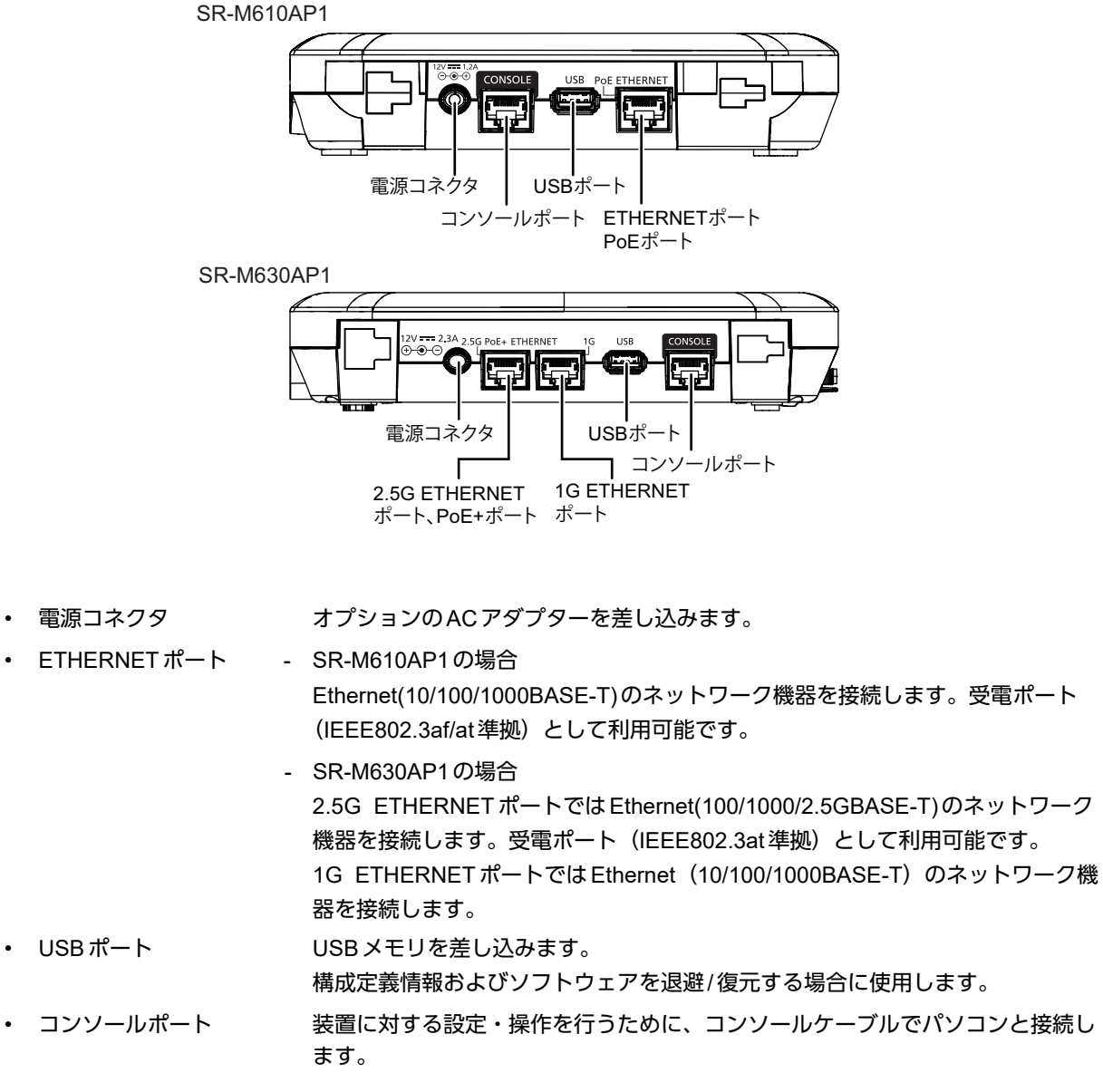

<span id="page-23-4"></span><span id="page-23-3"></span><span id="page-23-2"></span><span id="page-23-1"></span>本製品には、コンソールケーブルは同梱されていません。 補足

ケーブルについては、以下の富士通ホームページをご覧ください。 URL : <https://www.fujitsu.com/jp/products/network/router/manual/cable3.html>

# <span id="page-24-5"></span><span id="page-24-0"></span>1.2 オプション

### <span id="page-24-1"></span>**1.2.1 AC**アダプター

<span id="page-24-4"></span>オプションのACアダプターは、必ず専用品(SJMPWAC2)を使用してください。 ACアダプターから電源を給電する場合に使用します。

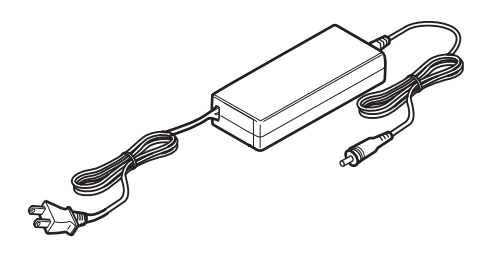

<span id="page-24-6"></span>■ 参照 | AC アダプター (オプション) により電源投入する」 (P.34)

### <span id="page-24-2"></span>**1.2.2** 外付けアンテナ

オプションの外付けアンテナは、必ず以下の専用品(SR-M610AP1:SJMANT4[外付けアンテナ2本セット] SR-M630AP1: SJMANT5 「外付けアンテナ4本セット])を使用してください。 外付けアンテナおよびアンテナアダプターが同梱されています。 電波状態を向上させる場合に使用します。

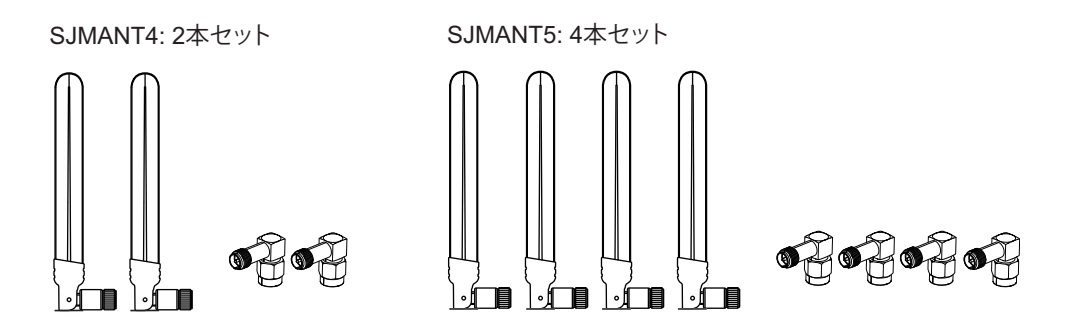

<span id="page-24-7"></span>**■ 参照 [2.8 外付けアンテナ (オプション) を取り付ける」 (P.45)** 

### <span id="page-24-3"></span>**1.2.3** 電源供給ユニット

オプションの電源供給ユニットは、必ず専用品(SJMPWJ1)を使用してください。 ツイストペアケーブルから電源を給電する場合に使用します。

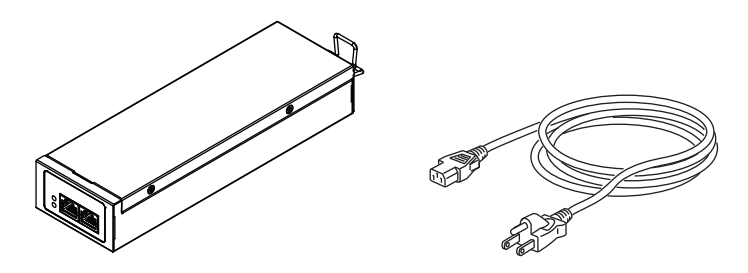

<span id="page-25-1"></span><span id="page-25-0"></span>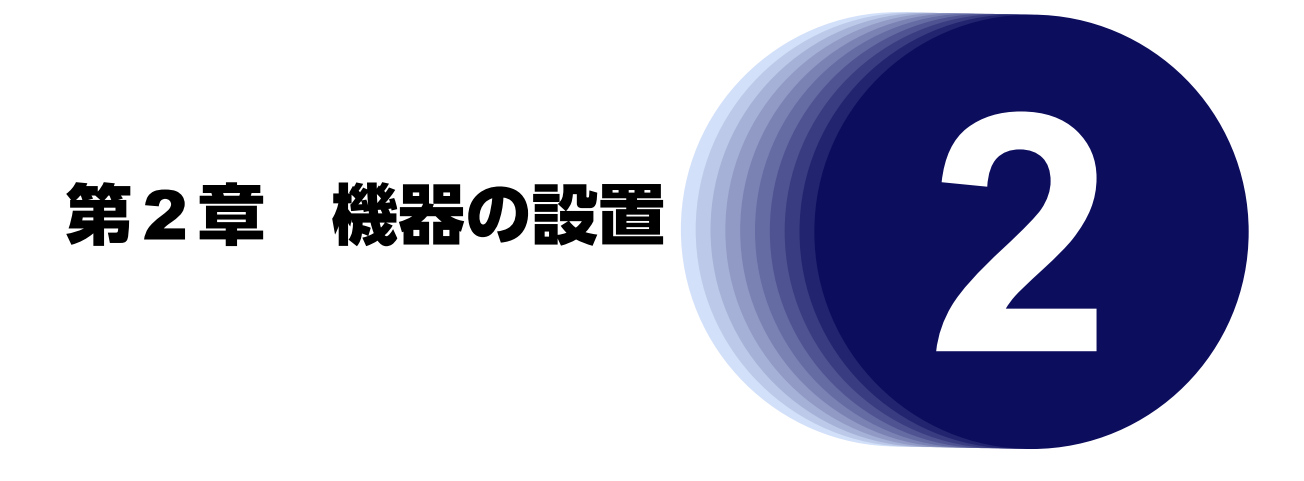

<span id="page-25-2"></span>この章では、本装置の接続、設定用パソコンの接続、設定および設置について説明します。

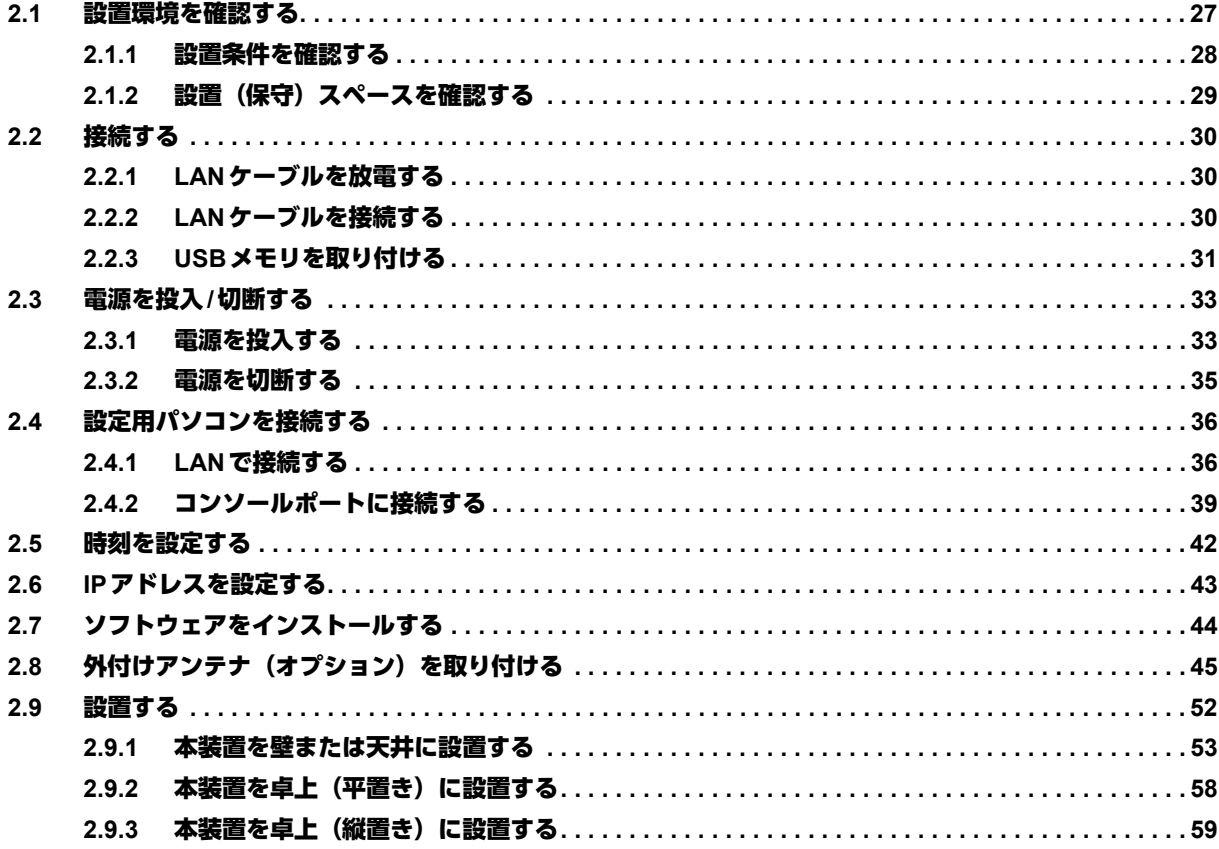

## <span id="page-26-3"></span><span id="page-26-0"></span>2.1 設置環境を確認する

設置する前に、以下のことを確認してください。

- 本書に記載されている本装置およびオプションの梱包内容がすべてそろっている。
- 各インタフェースコネクタに接続するケーブルが、各インタフェースの用途に適合している。

インタフェースコネクタには、適合する回線のコネクタ以外のものを絶対に差し込まないでください。 感電・故障の原因となります。

#### こんな事に気をつけて

- <span id="page-26-2"></span>• 5GHz帯(W52/W53/W56)を使用する場合は、以下に注意して設置してください。
	- 通信距離は見通し半径25m以内(無線LAN通信の推奨値)となります。ただし、無線LANの特性上、ご利用にな る建物の構造・材質・障害物・ソフトウェア・設置状況・電波状況などの使用環境で通信距離は異なります。 また、通信速度の低下や通信不能となる場合もありますので、あらかじめご了承ください。
	- 5GHz帯(W52/W53)を使用する場合は、電波法の定めにより屋外では使用できません。屋内でご使用ください。
- <span id="page-26-1"></span>• 2.4GHz帯を使用する場合は、以下に注意して設置してください。
	- 通信距離は見通し半径25m以内(無線LAN通信の推奨値)となります。ただし、無線LANの特性上、ご利用にな る建物の構造・材質・障害物・ソフトウェア・設置状況・電波状況などの使用環境で通信距離は異なります。 また、通信速度の低下や通信不能となる場合もありますので、あらかじめご了承ください。
- 本装置の移動や本装置が設置されたフロアのレイアウトが変更された場合、通信速度の低下や通信不能となる場合が あります。
- 本装置の使用周波数帯では、電子レンジなどの産業・科学・医療用機器のほか、工場の製造ラインなどで使用される免 許を要する移動体識別用構内無線局、免許を要しない特定小電力無線局、アマチュア無線局などが運用されています。
	- 本装置を使用する前に、近くでほかの無線局が運用されていないことを確認してください。
	- 万一、本装置とほかの無線局との間に電波干渉が発生した場合は、すみやかに使用場所を変えるか、電波の発射を 停止して電波干渉をさけてください。
	- その他ご不明な点やお困りのことが起きたときは、弊社の技術員または弊社が認定した技術員へお問い合わせくだ さい。
- 本製品を手に持って使用しないでください。通信速度の低下の原因となります。

**■ 参照 [1.1.1 梱包内容] (P.18)** 

<sup>∧</sup>警告

### <span id="page-27-0"></span>**2.1.1** 設置条件を確認する

<span id="page-27-2"></span>本装置では、以下の環境を確保して設置してください。

#### <u>∧</u>注意

以下の条件を守って設置してください。条件以外の環境で本装置を使用すると、故障の原因となります。

#### <span id="page-27-1"></span>湿温度条件

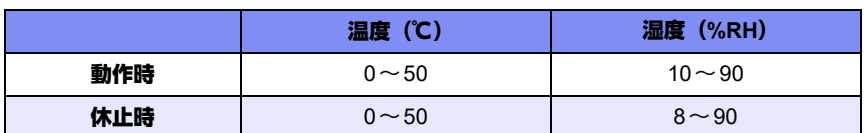

### <span id="page-27-3"></span>電源条件(**AC**アダプター接続時)

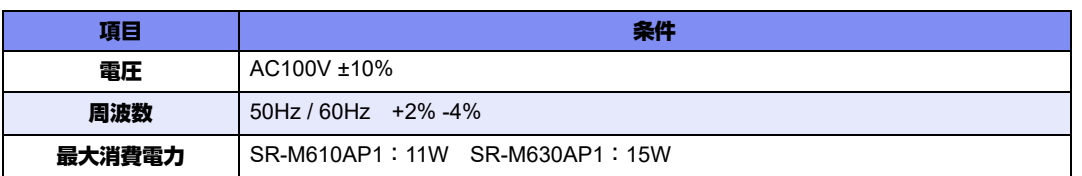

#### 設置条件

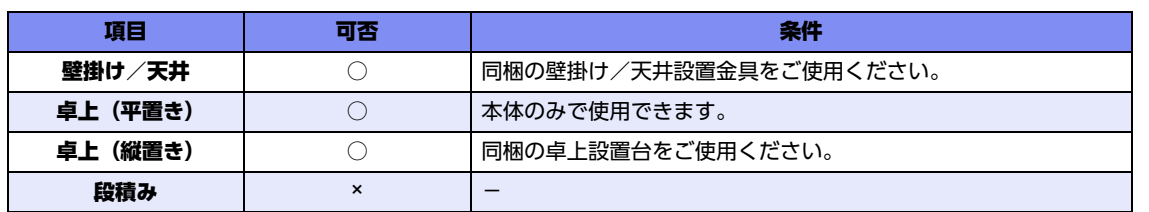

チェックリスト

条件が守られているかを以下のチェックリストで確認してください。

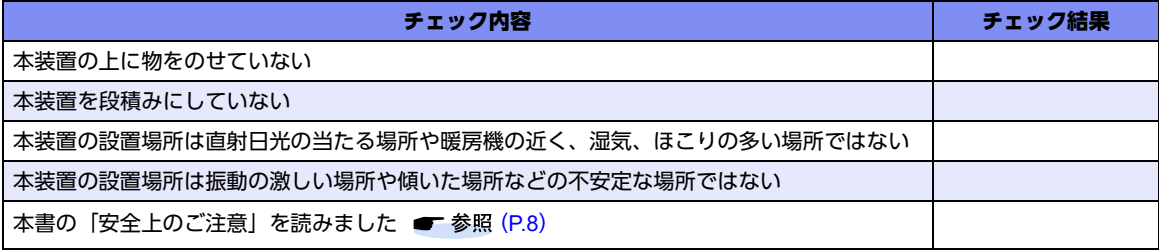

### <span id="page-28-0"></span>**2.1.2** 設置(保守)スペースを確認する

<span id="page-28-1"></span>本装置の設置および保守を行う場合は、以下のスペースを確保してください。

### 本装置の設置(保守)スペースを確保する

本装置を設置および保守する場合は、コネクタ、ACアダプターの取り付け/取り外し作業や、装置の設置作業 が可能なスペースを確保してください。

#### 天井・壁設置の場合

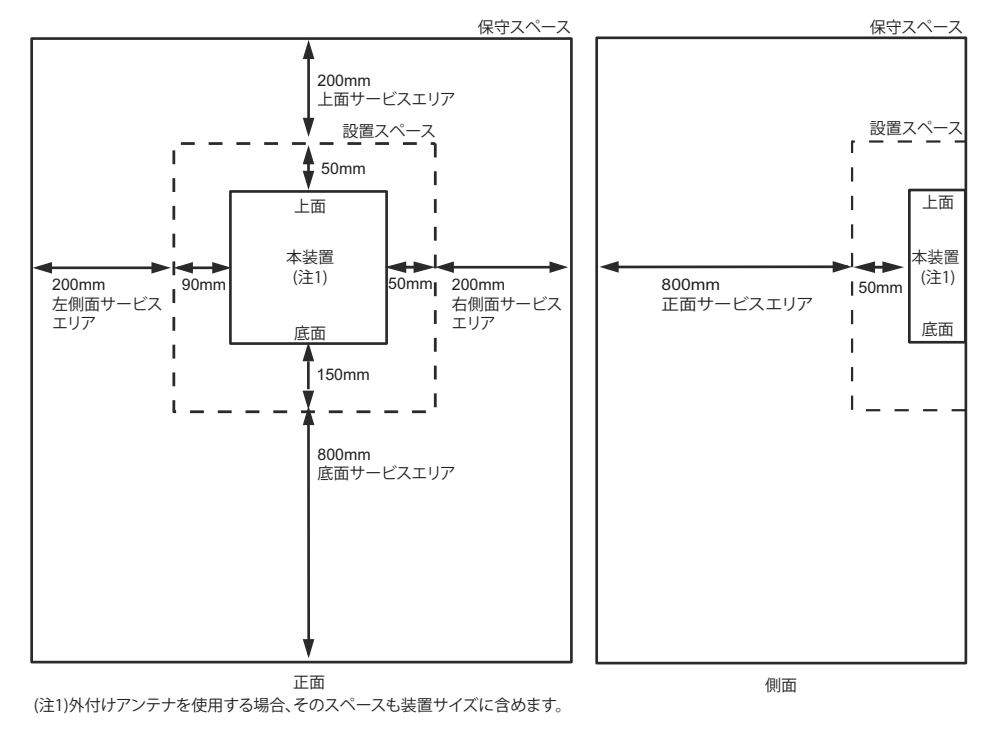

#### 卓上設置の場合

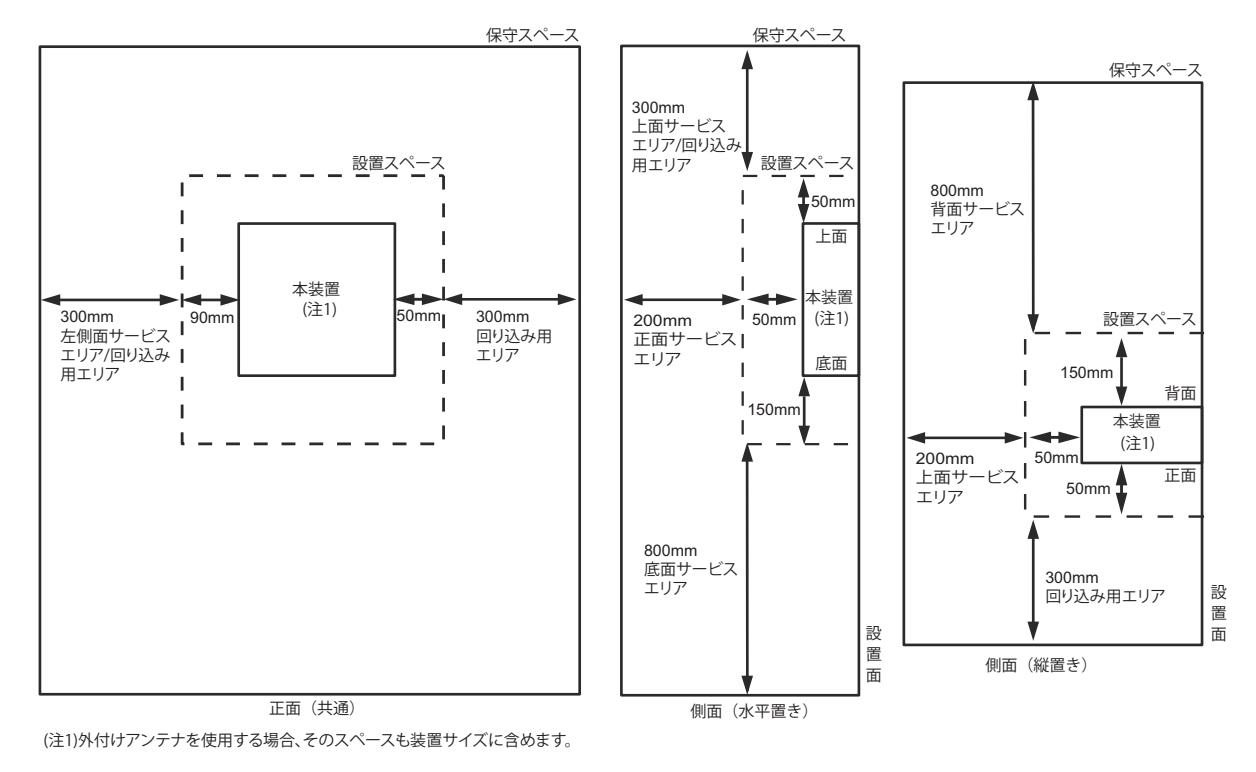

## <span id="page-29-0"></span>2.2 接続する

<span id="page-29-4"></span>ネットワークの設定により、ETHERNETポートに必要なケーブルを接続してから、給電装置にLANケーブルを 接続してください。

本装置には、IEEE802.3規格に適合する以下の他装置を接続することができます。

- Ethernetネットワークデバイス
- 個々のワークステーション(WS)またはサーバ
- ブリッジ、スイッチングHUB、HUBなど

<span id="page-29-3"></span>本装置にLANケーブルを接続する前に帯電している静電気を放電することを推奨します。

### <span id="page-29-1"></span>**2.2.1 LAN**ケーブルを放電する

LANケーブルを機器に接続する直前に、静電気除去ツールなどを使用してケーブルに帯電している静電気をアー ス線(電源系アースおよびビルアースなど)に放電します。

こんな事に気をつけて

- 放電作業中は、LANケーブルの両端を機器(HUB、ルータ、ワークステーション)から抜いておいてください。
- 放電作業には、電子機器のアースは使用しないでください。必ず、電源系アースおよびビルアースなどが接地されて いるアースを使用してください。
- 電源系アースを使用する場合は、AC電源と短絡しないでください。

### <span id="page-29-2"></span>**2.2.2 LAN**ケーブルを接続する

LANケーブルをETHERNETポートに『カチン』と音がするまで差し込んでください。

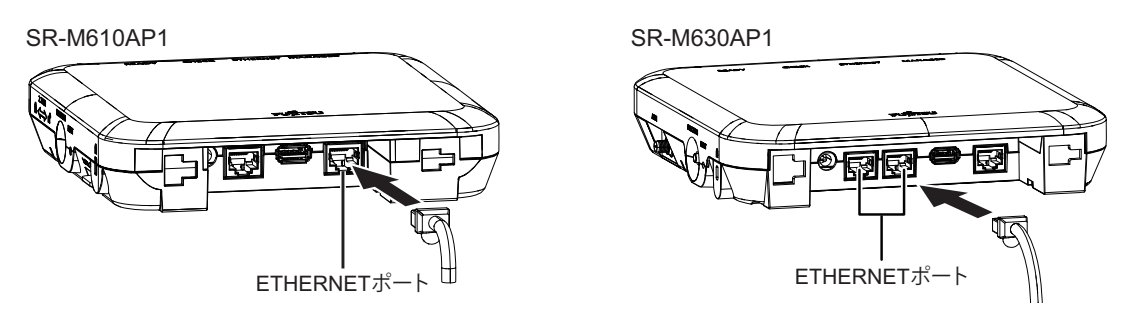

こんな事に気をつけて

- 10/100/1000BASE-Tの場合、使用可能なLANケーブルは、カテゴリ5以上の非シールドツイストペアケーブル (UTP)、およびシールドツイストペアケーブル(STP)です。
- 2.5GBASE-Tの場合、使用可能なLANケーブルは、カテゴリ5e以上の非シールドツイストペアケーブル(UTP)で す。
- LANケーブルに静電気が帯電されていることがありますので、接続前にLANケーブルを放電して接続してください。
- 机上などで縦置き台を使って使用される場合は、単線仕様などの固いものではなく柔らかい仕様のケーブルをご使用 ください。

本装置の各ポートは、オートネゴシエーション機能がデフォルトでイネーブルに設定されます。オートネゴシ エーションの機能により、接続された機器のサポートする最大の速度にポートが自動的に適合します。

- ETHERNETポート
	- SR-M610AP1 : 最大1000Mbps 全二重モードまで
	- SR-M630AP1(1G ETHERNETポート)

:最大1000Mbps 全二重モードまで

<span id="page-30-1"></span>- SR-M630AP1(2.5G ETHERNETポート)

:最大2.5Gbps 全二重モードまで

### <span id="page-30-0"></span>**2.2.3 USB**メモリを取り付ける

USBメモリは、本装置底面に取り付けます。

#### ⚠注意

- **•** 設定データが破壊するおそれがありますので、アクセス中は抜かないでください。
- **USB3.0**に対応した**USB**メモリをご使用になられる場合、以下に注意してください。
	- **2.4GHz**帯の無線**LAN**通信について通信速度の低下や通信不能となる場合があります。
	- **2.4GHz**帯の無線**LAN**利用中に**USB3.0**に対応した**USB**メモリをご使用することをお控えいただく か、**USB 2.0**までに対応した**USB**メモリをご使用ください。

#### こんな事に気をつけて

USBメモリは電源を投入したまま、取り付け/取り外しが可能です。 SR-M610AP1を、IEEE802.3af規格のPoE給電機器から電力供給を受けて動作している状態でUSBメモリを使用する 場合、本装置の負荷状態によっては、規格で許容される上限より消費電力が大きくなり、電源供給が遮断される恐れが あります。そのため、USBメモリを使用する場合には、offline wlanコマンドにて無線LAN機能を一時的に停止してくだ さい。

#### **USB**メモリを取り付ける

USBメモリの取り付け手順について説明します。

**1.** USBメモリを本装置底面のUSBポートに向きをあわせ最後まで差し込みます。

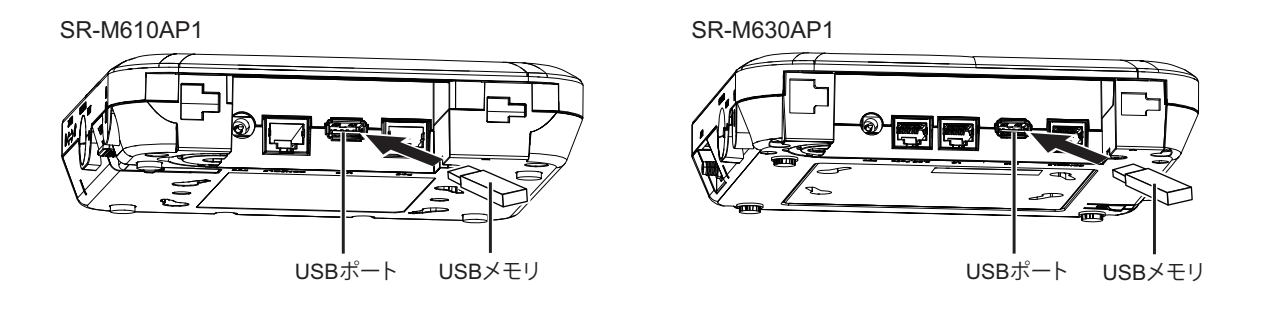

#### **USB**メモリを交換する(取り外す)

USBメモリの交換(取り外し)手順について説明します。

- **1.** USBポートを閉塞状態にします。
	- sshまたはコンソールを使用する場合

# usbctl eject

- **2.** USBポートが閉塞状態になったことを確認します。
	- sshまたはコンソールを使用する場合 "show usb hcd status"コマンドを実行して、statusが"disable"と表示されていることを確認します。

# show usb hcd status [USB HCD STATUS] status : disable

**3.** 本装置からUSBメモリを取り外します。

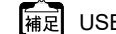

USBメモリを取り外すだけの場合は、ここまでの手順で終わりです。

**4.** 交換するUSBメモリを本装置に取り付けます。

## <span id="page-32-0"></span>2.3 電源を投入/切断する

### <span id="page-32-1"></span>**2.3.1** 電源を投入する

### <span id="page-32-2"></span>**Ethernet**からの受電により電源投入する

**1.** 給電装置からのツイストペアケーブルをETHERNETポート(SR-M610AP1:1G ETHERNETポート (PoEポート)、 SR-M630AP1:2.5G ETHERNETポート(PoE+ポート))に接続します。

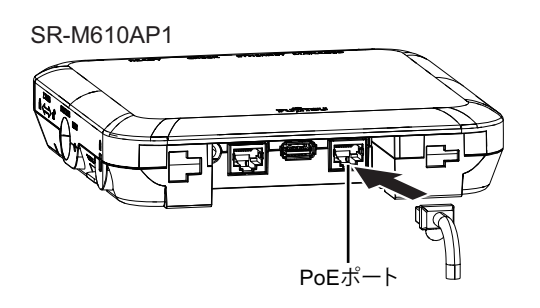

<span id="page-32-3"></span>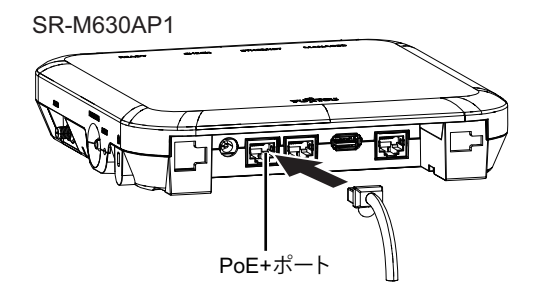

**2.** 本装置前面のREADYランプが白色に点灯します。

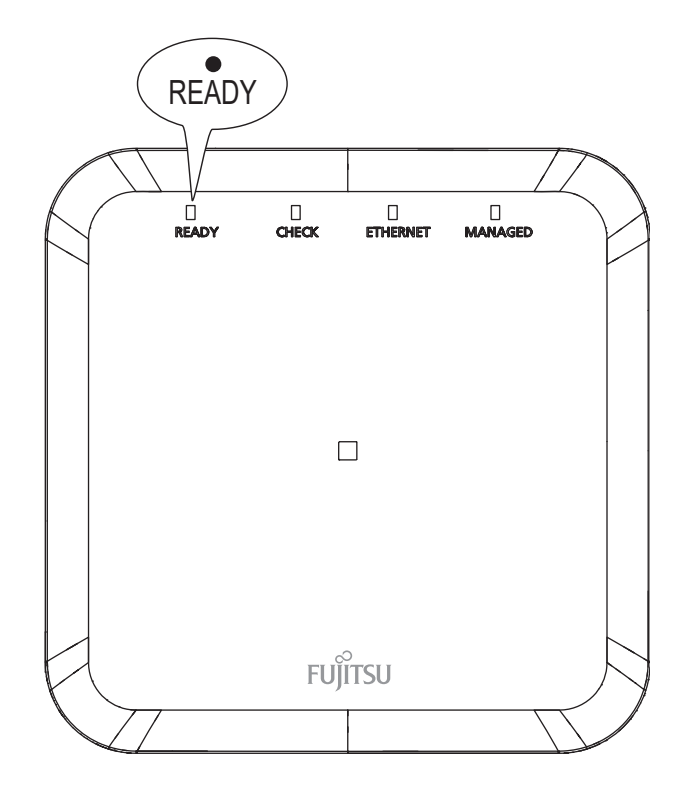

<span id="page-33-2"></span><span id="page-33-1"></span><span id="page-33-0"></span>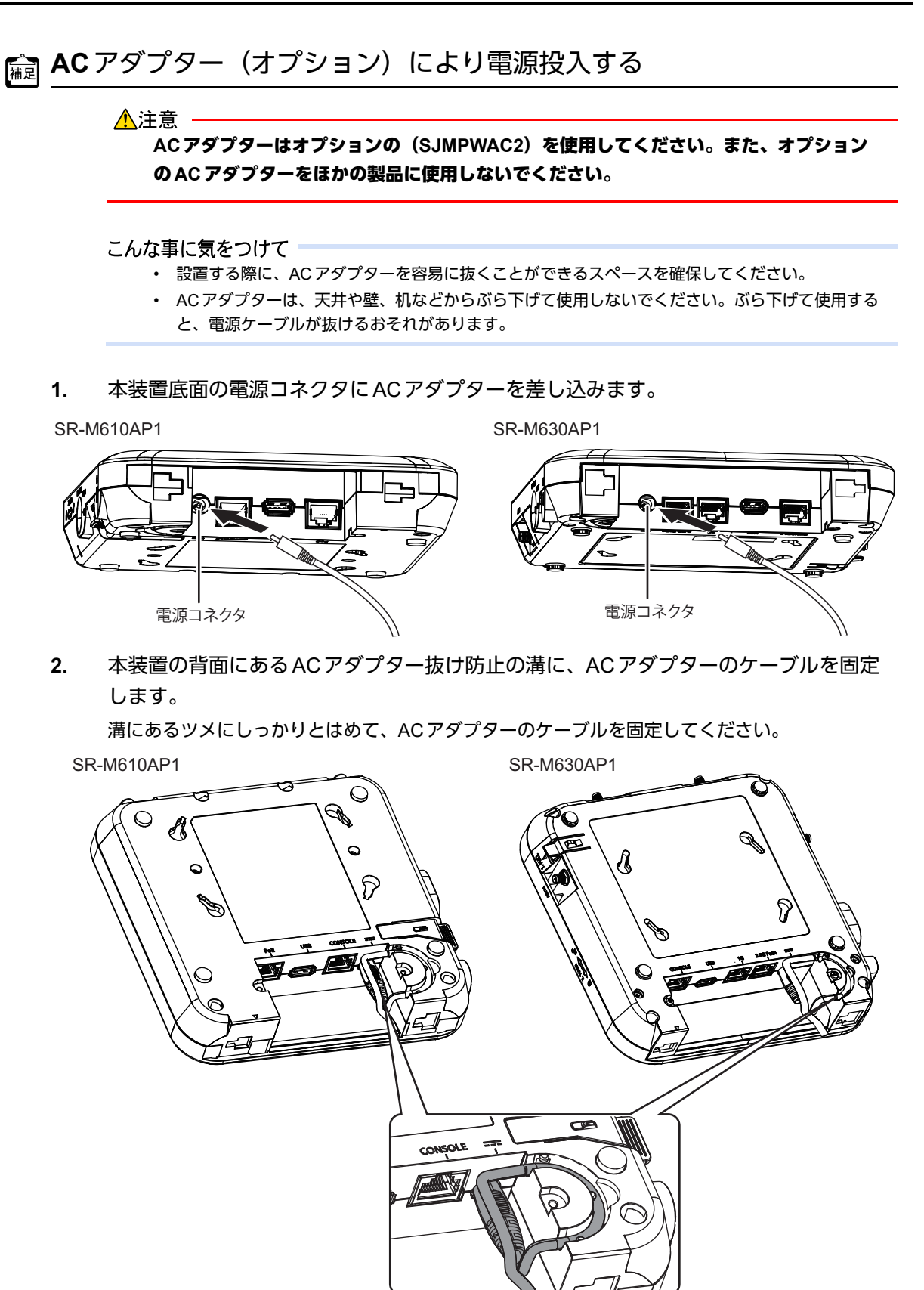

**3.** ACアダプターのプラグをコンセントにつなぎます。

**4.** 本装置前面のREADYランプが白色に点灯します。

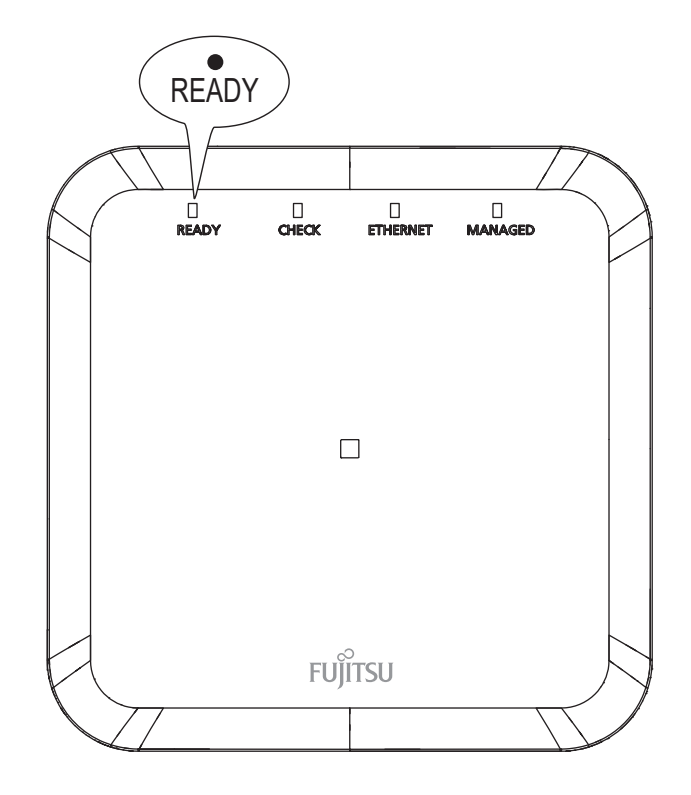

### <span id="page-34-0"></span>**2.3.2** 電源を切断する

電源の切断は、電源投入の逆の手順で行います。

こんな事に気をつけて

ACアダプター抜け防止の溝から、ACアダプターのケーブルを外す場合は、溝にあるツメを避けるように外してくださ い。無理に外そうとすると、ケーブルを傷つける恐れがあります。

## <span id="page-35-0"></span>2.4 設定用パソコンを接続する

設定用パソコンを本装置に接続します。

<span id="page-35-4"></span>ツイストペアケーブルを機器に接続する直前に、静電気除去ツールなどを使用してケーブルに帯電している静電気を 除電してください。除電については、「 [ツイストペアケーブルの除電について」\(](#page-10-3)P.11)を参照してください。

### <span id="page-35-1"></span>**2.4.1 LAN**で接続する

<span id="page-35-7"></span>必要なハードウェア/ソフトウェア

<span id="page-35-6"></span>本装置を接続するために、以下のハードウェアとソフトウェアを用意します。

- パソコン 設定用のパソコンが1台必要です。
- <span id="page-35-2"></span>• LANカード 設定用のパソコンにLANカードが装着されている必要があります。パソコンにLANポートがある場合は、 LANカードを装着する必要はありません。
- <span id="page-35-3"></span>• LANケーブル 本装置および設定用のパソコンをつなぐLANケーブルが必要です。
- <span id="page-35-5"></span>• TCP/IPソフトウェア sshまたはtelnetが使用できるオペレーティングシステムが必要です。

#### **LAN**ケーブルを接続する

本装置のETHERNETポートにLANケーブルが接続されていない場合は、「2.2 [接続する」\(](#page-29-0)P.30)を参照してく ださい。

#### 電源を投入する

本装置の電源が切断されている場合は、電源を投入します。

- 参照 「 Ethernet からの受電により電源投入する」 (P.33) 「 AC[アダプター\(オプション\)により電源投入する」\(](#page-33-1)P.34)
- 羅星 LANケーブルの接続、取り外しには電源を切る必要はありません。

∧注意

**AC**アダプターはオプションの(**SJMPWAC2**)を使用してください。また、オプションの**AC**アダプ ターをほかの製品に使用しないでください。

- 設置する際に、ACアダプターを容易に抜くことができるスペースを確保してください。
- ACアダプターは、天井や壁、机などからぶら下げて使用しないでください。ぶら下げて使用すると、電源ケーブル が抜けるおそれがあります。

#### <span id="page-36-0"></span>設定用パソコンを準備する

ここでは、Windows 10のパソコンを設定する手順について説明します。 ほかのOSをお使いの場合は、パソコンまたはOSをご購入時に同梱のマニュアルを参照してください。

- **1.** [Windowsロゴ]ボタン、スタートメニューの[設定]の順にクリックします。
- 2. [ネットワークとインターネットのイーサネット]、[アダプタのオプションを変更する]の順にク リックします。
- 3. [イーサネット] アイコンを右クリックし、[プロパティ] をクリックします。 [イーサネットのプロパティ]ダイアログボックスが表示されます。
- **4.** 一覧にインターネットプロトコルバージョン4(TCP/IPv4)が含まれていることを確認します。

一覧にTCP/IPが見つからない場合は、TCP/IPのインストールが必要です。Windows 10のマニュアルを参照して、イ ンストールしてください。

**5.** 一覧から「インターネットプロトコルバージョン4(TCP/IPv4)」を選択します。

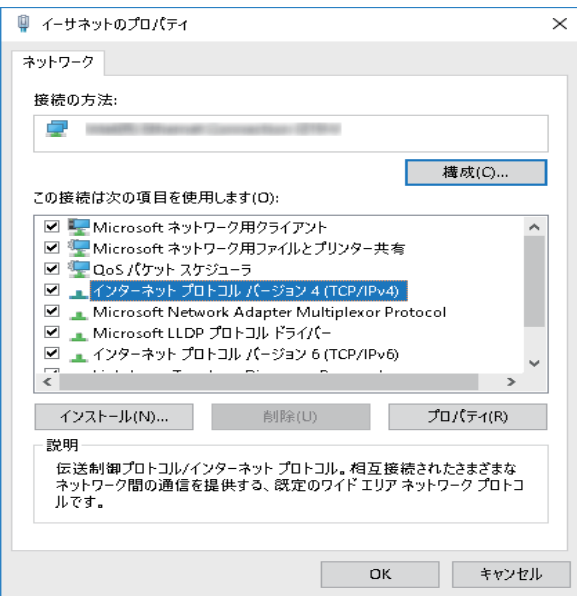

**6.** [プロパティ]ボタンをクリックします。

[インターネットプロトコルバージョン4(TCP/IPv4)のプロパティ]ダイアログボックスが表示されます。

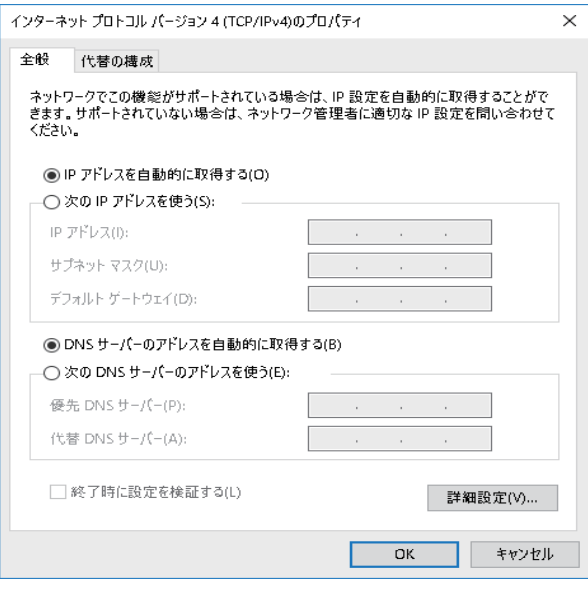

**7.** パソコンのIPアドレスを指定します。

「IPアドレスを自動的に取得する」を選択します。 IPアドレスを固定で設定する場合は、「次のIPアドレスを使う」を選択して、本装置と同じネットワークのIPア ドレス/サブネットマスクを指定します。 本装置のご購入時のIPアドレスは「192.168.1.1」、サブネットマスクは「255.255.255.0」です。

**8.** [OK]ボタンをクリックします。

[イーサネットのプロパティ]ダイアログボックスに戻ります。

**9.** [閉じる]ボタンをクリックします。 設定した内容が有効になります。

補足

IPアドレスなどの設定を確認する

<span id="page-37-1"></span>IPアドレスやアダプタアドレス (MACアドレス) など現在のIP設定情報を確認できるコマンドがあります。 以下のように操作します。

- <span id="page-37-0"></span>**•** Windows 10の場合
	- 1. [Windowsロゴ]ボタン、[Windowsシステムツール]、[コマンドプロンプト]の順にクリックします。
	- 2.「ipconfig」を指定します。

#### 本装置にログインする

<span id="page-37-2"></span>sshでログインする

設定用のパソコンがWindows 10の場合は、以下のように操作します。

- 1. [スタート] [Windowsシステムツール] [ファイル名を指定して実行]を選択します。
- **2.** 「ssh admin@(本装置のIPアドレス)」を指定します。

別途、sshクライアントソフトウェアを使う場合は、sshクライアントソフトウェアのマニュアルを参照して、 本装置のIPアドレスを指定して接続してください。

こんな事に気をつけて

- 本装置では、SSHプロトコルバージョン2だけをサポートしていますので、SSHプロトコルバージョン2をサポート しているsshクライアントソフトウェアを使用してください。
- パスワード入力時、2分間入力がないとsshが切断されます。
- sshでログイン後、5分間(ご購入時の状態)入力がないとsshが切断されます。
- [Return]キーまたは[Enter]キーを押したとき、以下のメッセージが表示され、処理に時間がかかることがありま す。このとき、本装置ではほかの処理が行われており、その処理の終了待ちの状態です。少しの間お待ちください。 Waiting for completion of the other operation...

#### WWWブラウザでログインする

本装置の設定および運用操作を、WWW ブラウザから実施する場合には、ご購入時の状態から WWW ブラウザで 初期設定操作を実施する必要があります。詳細は、マニュアル「Webユーザーズガイド」の「Web画面で本装 置を管理する」を参照してください。

### <span id="page-38-2"></span><span id="page-38-0"></span>**2.4.2** コンソールポートに接続する

<span id="page-38-5"></span>必要なハードウェア/ソフトウェア

<span id="page-38-3"></span>本装置を接続するために、以下のハードウェアとソフトウェアを用意します。

- パソコン 設定用のパソコンが1台必要です。
- <span id="page-38-1"></span>• コンソールケーブル 本装置と設定用のパソコンをつなぐコンソールケーブルが必要です。

本製品には、コンソールケーブルは同梱されていません。 ケーブルについては、以下の富士通ホームページをご覧ください。 URL : <http://fenics.fujitsu.com/products/manual/cable3/>

■ 参照 マニュアル「仕様一覧」の「コンソールポート仕様」に関する記述

<span id="page-38-4"></span>• 通信ソフトウェア ターミナルソフトウェアが必要です。

#### コンソールケーブルを接続する

- **1.** パソコンとコンソールケーブルを接続します。 コンソールケーブルの接続、取り外しには電源を切る必要はありません。
- **2.** 本装置のコンソールポートにコンソールケーブルのRJ45プラグを差し込みます。

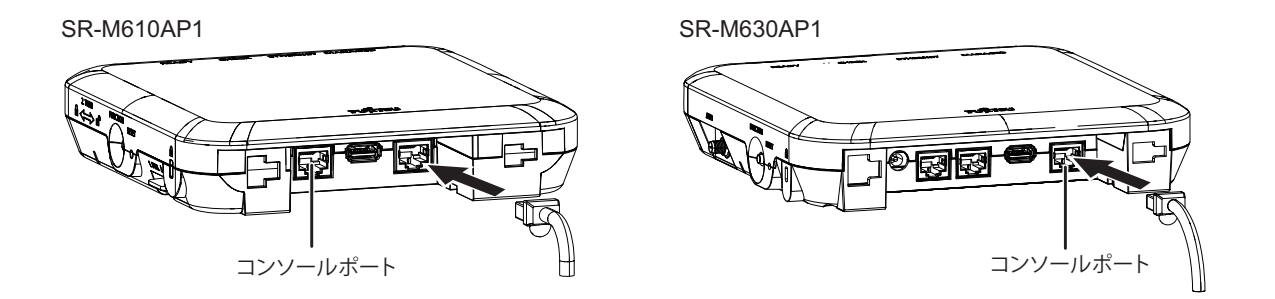

#### 電源を投入する

本装置の電源が切断されている場合は、電源を投入します。

- 参昭 「 Ethernet からの受電により電源投入する」 (P.33) 「 AC[アダプター\(オプション\)により電源投入する」\(](#page-33-1)P.34)
- コンソールケーブルの接続、および取り外しに際して電源を切断する必要はありません。

⚠注意

**AC**アダプターはオプションの(**SJMPWAC2**)を使用してください。また、オプションの**AC**アダプ ターをほかの製品に使用しないでください。

こんな事に気をつけて

- 設置する際に、ACアダプターを容易に抜くことができるスペースを確保してください。
- ACアダプターは、天井や壁、机などからぶら下げて使用しないでください。ぶら下げて使用すると、電源ケーブル が抜けるおそれがあります。

#### <span id="page-39-0"></span>設定用パソコンを準備する

<span id="page-39-1"></span>ターミナルソフトウェアでログインする

- **1.** 設定用のパソコンでターミナルソフトウェアを起動します。
- **2.** 設定条件を以下のように設定します。

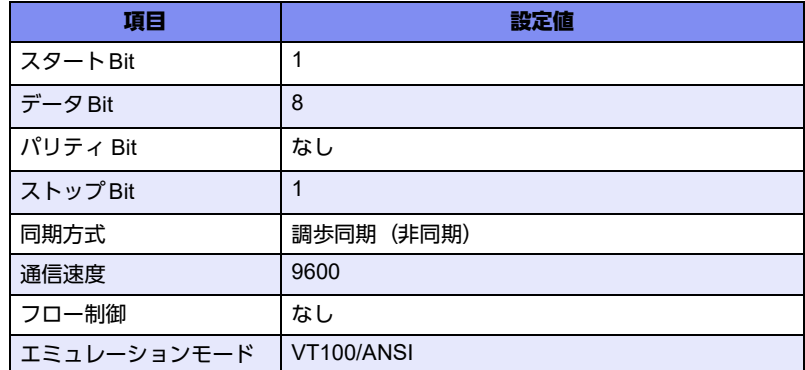

設定条件の設定方法については、ターミナルソフトウェアのマニュアルを参照してください。

3. [Return] キーまたは [Enter] キーを押します。

- **4.** 画面に「Login :」と表示されたことを確認します。
- **5.** adminと入力して、[Return]キーまたは[Enter]キーを押します。
- **6.** 画面に「Password:」が表示されたことを確認します。
- **7.** パスワードを入力して、[Return]キーまたは[Enter]キーを押します。 初期状態ではパスワードが設定されていないので、何も入力しないで [Return] キーまたは [Enter] キーを押 します。 パスワードを設定している場合は、設定したパスワードを入力してから [Return] キーまたは [Enter] キーを 押します。
- **8.** 画面に「#」と表示されたことを確認します。

パスワードが間違っている場合は、「Invalid password.」と表示され、再び「Login :」が表示されますので、5. からやり直してください。

#### こんな事に気をつけて

ログイン後、コマンドを実行する場合に以下のメッセージが表示され、処理に時間がかかることがあります。 このとき、本装置ではほかの処理が行われており、その処理の終了待ちの状態です。少しの間お待ちください。 Waiting for completion of the other operation...

## <span id="page-41-0"></span>2.5 時刻を設定する

本装置を設定する前に、必ず時刻を設定してください。 以下に、sshまたはコンソールを使って手動で時刻を設定する場合のコマンド例を示します。

こんな事に気をつけて

本装置は72時間以上電源を切ったままにしておくと、時刻情報が失われます。

#### ● コマンド

2020年4月1日12時30分00秒を設定する # date 2020/04/01.12:30:00

## <span id="page-42-0"></span>2.6 IPアドレスを設定する

ご購入時の本装置はIPアドレスは「192.168.1.1」、サブネットマスクは「255.255.255.0」が設定されています。 また、SR-M630AP1の場合、2.5G ETHERNETポートのみ有効になっています。 必要に応じて、IPアドレスを設定(変更)してください。

以下に、装置のIPアドレスとして「192.168.1.1」を設定する場合のコマンド例を示します。

#### ● コマンド

# configure # lan 0 ip address 192.168.1.1/24 3 # lan 0 vlan 1 # save # commit # exit

こんな事に気をつけて

コマンドラインインタフェースまたはWebブラウザを操作して、本装置の設定・運用を行う設定用パソコンは、本装置 にアクセスができるネットワーク上のどこに配置してもご利用いただけますが、セキュリティの面から外部からのアク セスができない運用管理専用に敷設されたネットワーク上に配置してください。 このような運用管理専用ネットワークがない場合は、本装置にアクセスできるパソコンを制限するなどのセキュリティ 対策を行ってください。 また、パスワードなしの運用はセキュリティ面で危険なため、本装置にアクセスするアカウントには必ずパスワードを 設定してください。

## <span id="page-43-0"></span>2.7 ソフトウェアをインストールする

ご購入時にインストールされているソフトウェアは最新版ではない場合があります。本装置を導入する際は、必 要なバージョンのソフトウェアをインストールしてご利用ください。インストール手順は「3 [ソフトウェアの](#page-59-1) イ [ンストールと初期化」\(](#page-59-1)P.60)を参照してください。

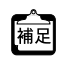

ソフトウェアのアップデートモジュールは、以下の富士通ホームページからダウンロードしてください。 URL: https://www.fujitsu.com/jp/products/network/download/sr-m/firm/

## <span id="page-44-0"></span>2.8 外付けアンテナ(オプション)を取り付ける

<span id="page-44-1"></span>本装置は、オプションの外付けアンテナを取り付けることで、電波状態を向上させることができます。電波状態 の状況に応じて、アンテナの向きを変更してください。アンテナの水平方向に電波が放射されます。

#### 推奨アンテナ方向 アンテナアダプターを使用しない場合

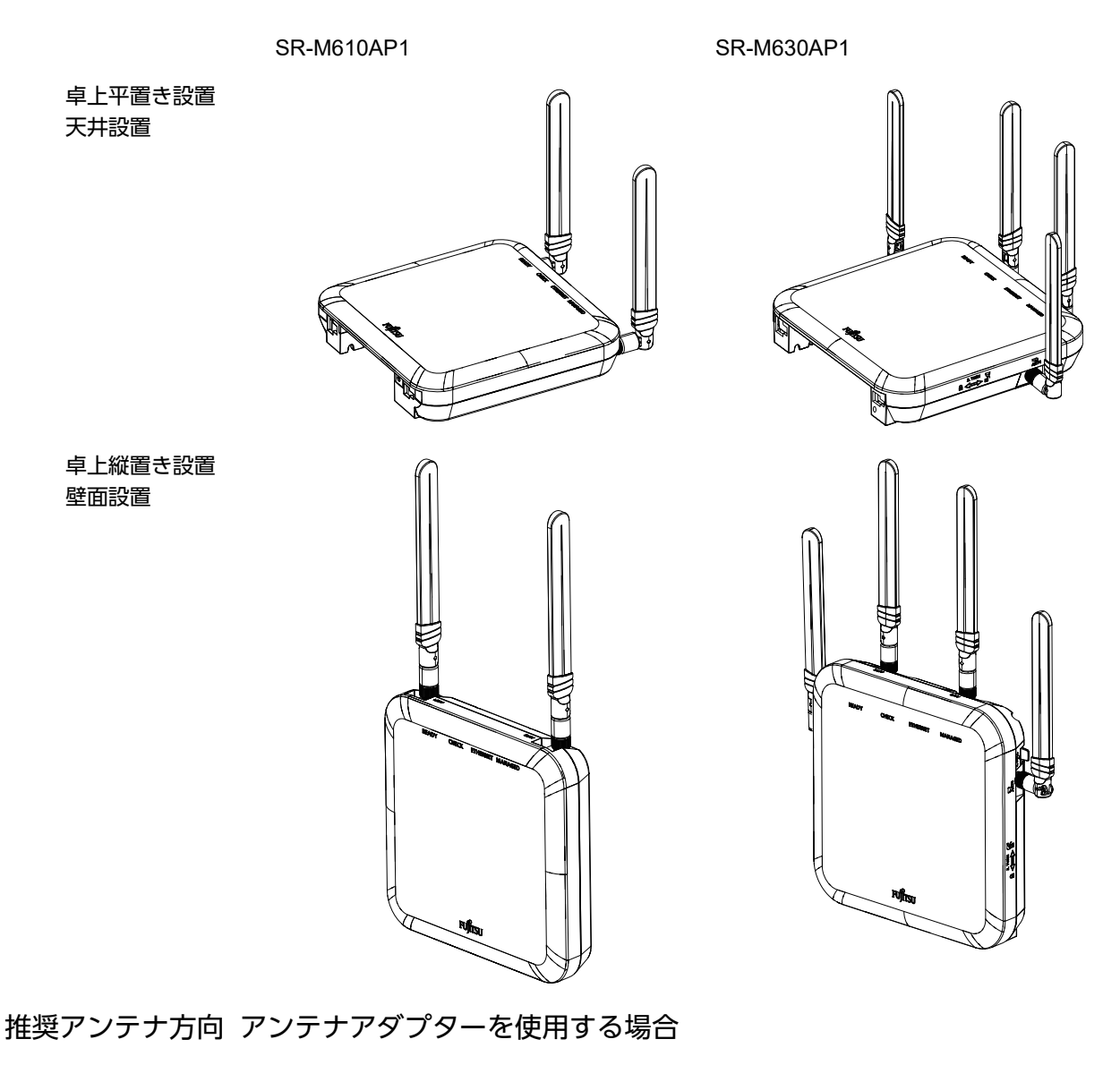

SR-M610AP1 SR-M630AP1

天井設置

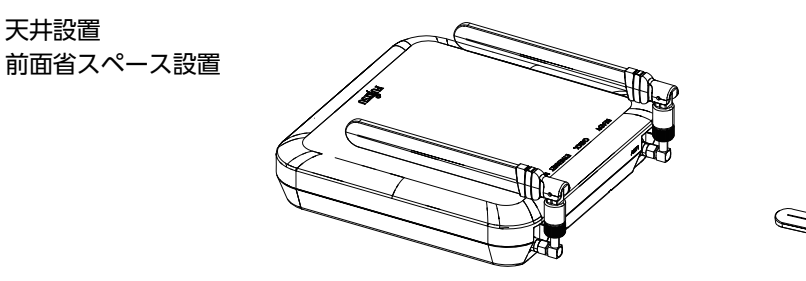

装置前面および上面に外付けアンテナを設置するスペースがない場合、アンテナアダプターを使用することで本 体と平行に外付けアンテナを設置できます。

こんな事に気をつけて

- アンテナアダプターコネクタ部は、外付けアンテナ取り付け方向を合わせてから締めつけてください。また、強く締 めすぎると破損の原因となりますのでご注意ください。
- アンテナアダプタの方向を変える場合は、コネクタ部を一度緩めてから行ってください。締め付け後に方向を変える と、コネクタのゆるみや破損の原因となります。
- 外付けアンテナを手に持って使用しないでください。通信速度の低下や、故障の原因となります。
- 外付けアンテナは折り曲げることが可能な方向が限られています。曲がらない方向に無理に曲げると破損する恐れが あります。

以下に手順を示します。

#### アンテナアダプターを使用しない場合(SR-M610AP1)

**1.** 外付けアンテナを本装置のアンテナコネクタに差し込み、根元を回して固定します。

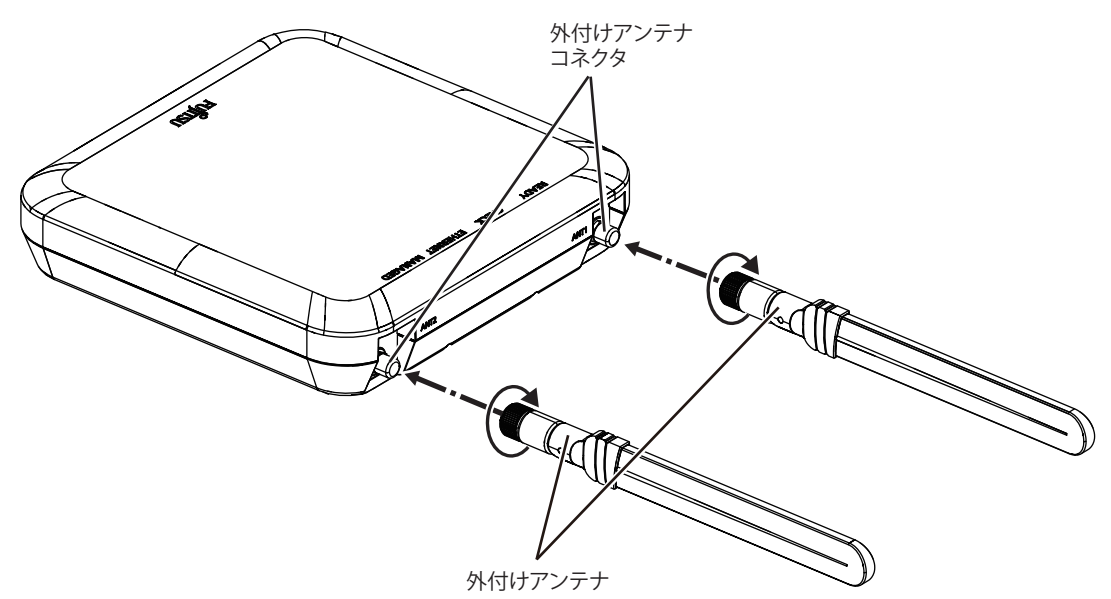

**2.** 外付けアンテナを折り曲げる場合は、下図の矢印の方向に動かします。

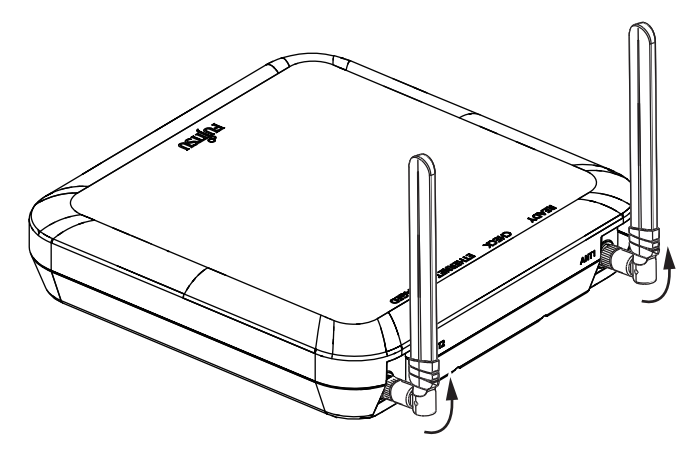

### アンテナアダプターを使用しない場合(SR-M630AP1)

**1.** 外付けアンテナを本装置のアンテナコネクタに差し込み、根元を回して固定します。

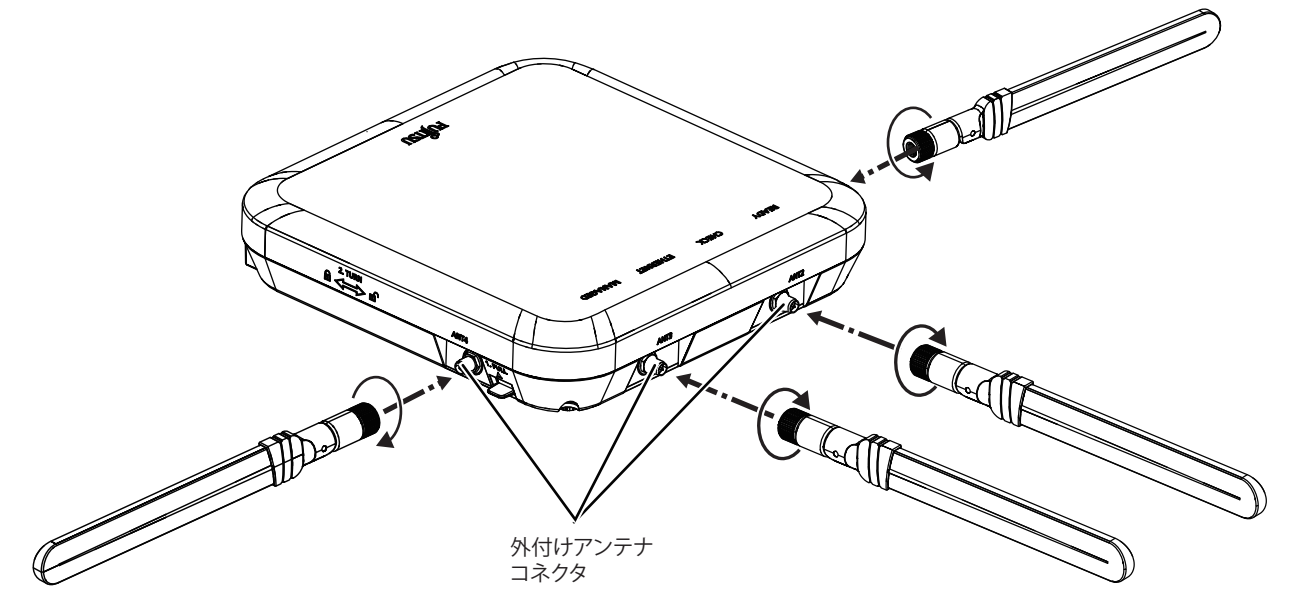

**2.** 外付けアンテナを折り曲げる場合は、下図の矢印の方向に動かします。

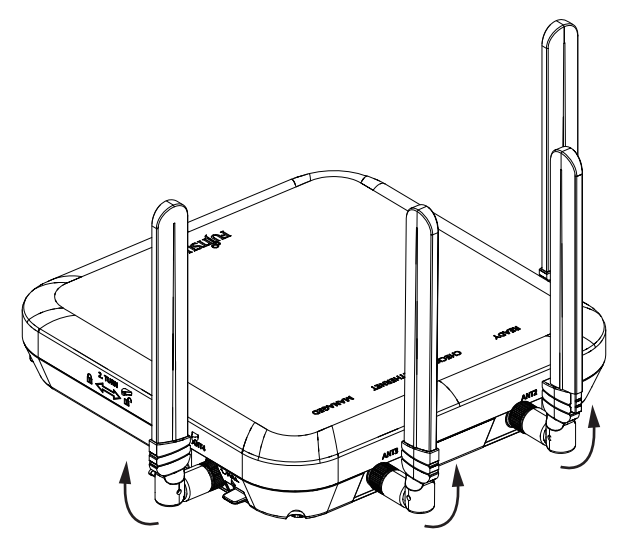

#### アンテナアダプターを使用する場合(SR-M610AP1)

装置前面および上面に外付けアンテナを設置するスペースがない場合、アンテナアダプターを使用することで本 体と平行に外付けアンテナを設置できます。

**1.** アンテナアダプターを本装置のアンテナコネクタに差し込み、アンテナの方向を決定しコネクタ部を 回して固定します。

A注意 ·

- **•** アンテナアダプターを本体に固定するときは、外付けアンテナ取付方向を合わせて保持し、アンテナア ダプター本体固定側のナットを締め付けてください。アンテナアダプター全体を回して締め付けると破 損のおそれがあります。 トルクレンチを使い固定する場合は、破損の原因となりますので強く締めすぎないでください。(最大締
- め付けトルク**0.5N**・**m**) **•** アンテナアダプターを固定後に方向を変えないでください。固定後に方向を変えると破損のおそれがあ ります。

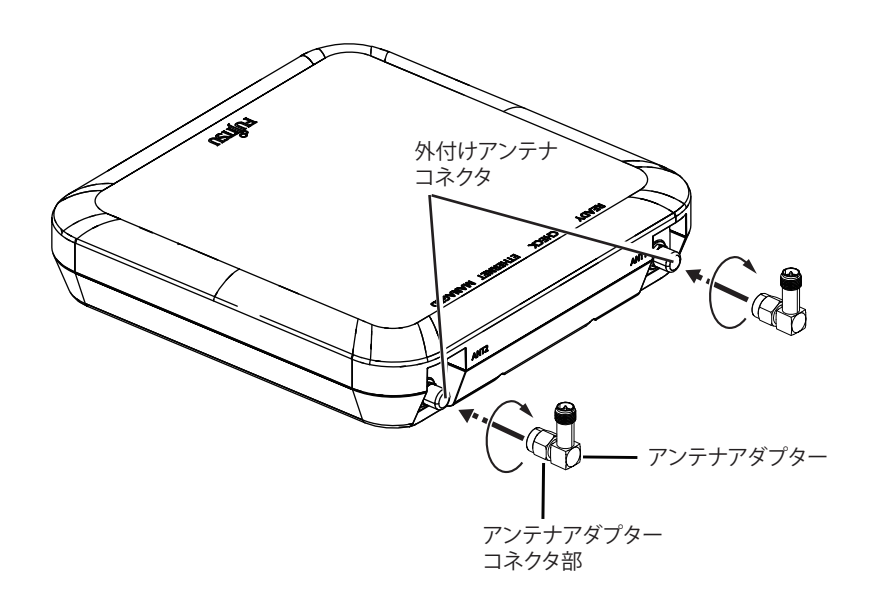

**2.** 外付けアンテナをアンテナアダプターに差し込み、根元を回して固定します。

<u> ∧</u>注意→

外付けアンテナ先端を操作してアンテナアダプターの締め付け、取り外しをしないでください。 破損のおそれがあります。

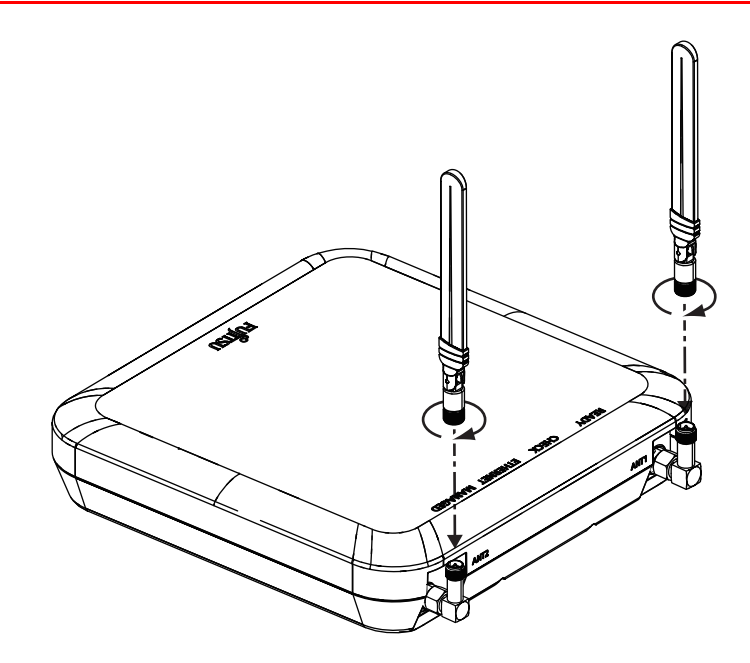

**3.** 外付けアンテナを下図の矢印の方向に動かして、折り曲げます。

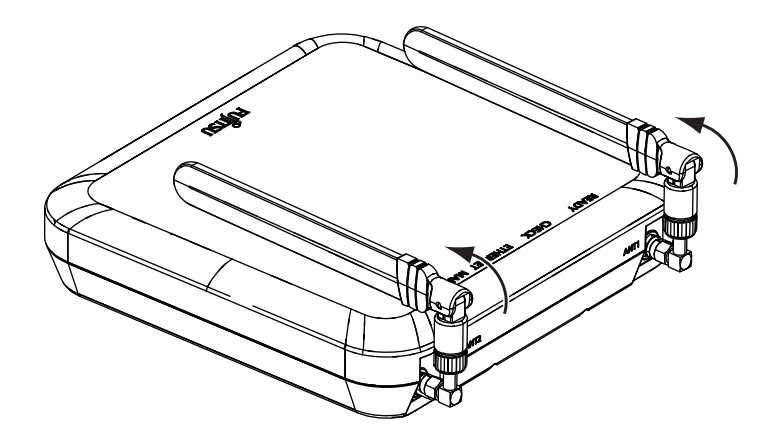

#### アンテナアダプターを使用する場合(SR-M630AP1)

装置前面および上面に外付けアンテナを設置するスペースがない場合、アンテナアダプターを使用することで本 体と平行に外付けアンテナを設置できます。

**1.** アンテナアダプターを本装置のアンテナコネクタに差し込み、アンテナの方向を決定しコネクタ部を 回して固定します。

<u> ▲注意→</u>

- **•** アンテナアダプターを本体に固定するときは、外付けアンテナ取付方向を合わせて保持し、アンテナア ダプター本体固定側のナットを締め付けてください。アンテナアダプター全体を回して締め付けると破 損のおそれがあります。 トルクレンチを使い固定する場合は、破損の原因となりますので強く締めすぎないでください。(最大締 め付けトルク**0.5N**・**m**)
- **•** アンテナアダプターを固定後に方向を変えないでください。固定後に方向を変えると破損のおそれがあ ります。
- **•** アンテナアダプターは装置上面の外付けアンテナコネクタへ**2**つのみ使用します。

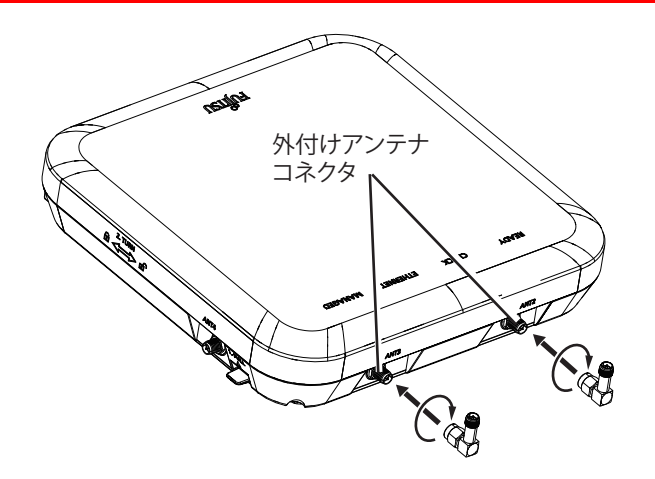

**2.** 外付けアンテナを外付けアンテナコネクタおよびアンテナアダプターに差し込み、根元を回して固定 します。

⚠注意 外付けアンテナ先端を操作してアンテナアダプターの締め付け、取り外しをしないでください。 破損のおそれがあります。

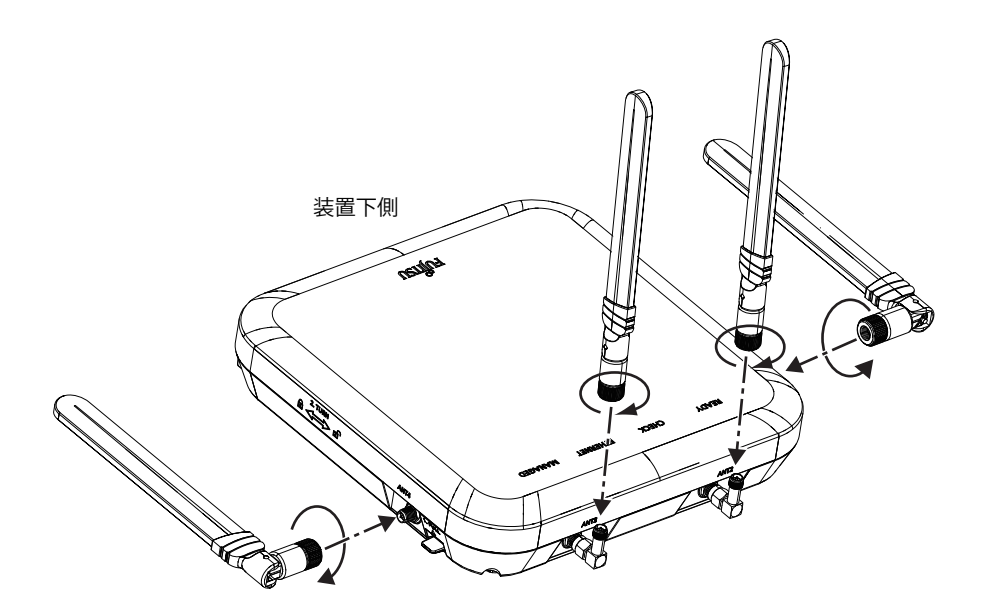

**3.** 外付けアンテナを下図の矢印の方向に動かして、折り曲げます。

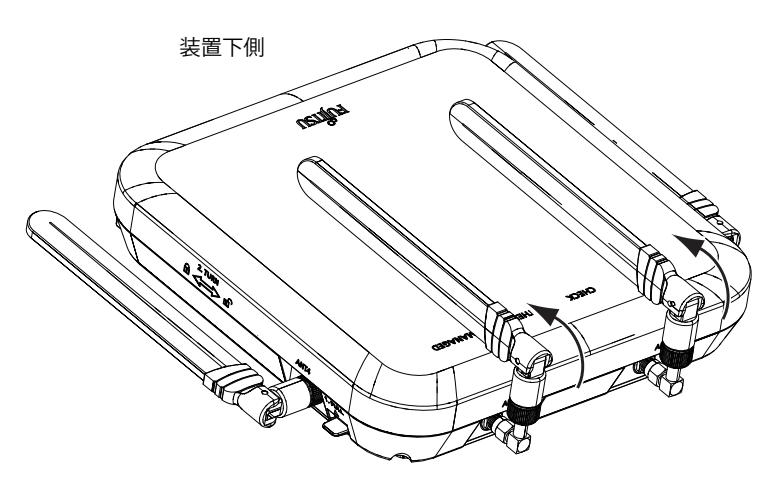

<span id="page-51-0"></span>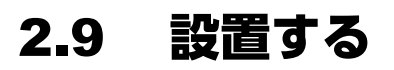

本装置の設置方法について説明します。

こんな事に気をつけて

本装置を設置する前に、必ず接続と設定をしてください。 壁掛け/天井設置したあとに接続や設定が困難になる可能性があります。

**■ 参照 「2.2 接続する」 (P.30)、「2.4 設定用パソコンを接続する」 (P.36)、「2.5 時刻を設定する」 (P.42)、** 「2.6 IP[アドレスを設定する」\(](#page-42-0)P.43)

本装置は、以下の方法で設置することができます。

- 壁掛け/天井
- 卓上(平置き・縦置き)

設置する際は、安全に保守するために、設置スペースを確保してください。

こんな事に気をつけて

ACアダプターを利用する場合、設置する際に、ACアダプターを容易に抜くことができるスペースを確保してください。

**■ 参照 [2.1.2 設置 (保守) スペースを確認する」 (P.29)** 

- <span id="page-51-2"></span>• 5GHz帯(W52/W53/W56)を使用する場合は、以下に注意して設置してください。
	- 通信距離は見通し半径25m以内(無線LAN通信の推奨値)となります。ただし、無線LANの特性上、ご利用にな る建物の構造・材質・障害物・ソフトウェア・設置状況・電波状況などの使用環境で通信距離は異なります。 また、通信速度の低下や通信不能となる場合もありますので、あらかじめご了承ください。
- <span id="page-51-1"></span>- 5GHz帯(W52/W53)を使用する場合は、電波法の定めにより屋外では使用できません。屋内でご使用ください。
- 2.4GHz帯を使用する場合は、以下に注意して設置してください。
	- 通信距離は見通し半径25m以内(無線LAN通信の推奨値)となります。ただし、無線LANの特性上、ご利用にな る建物の構造・材質・障害物・ソフトウェア・設置状況・電波状況などの使用環境で通信距離は異なります。 また、通信速度の低下や通信不能となる場合もありますので、あらかじめご了承ください。
- 本装置の移動や本装置が設置されたフロアのレイアウトが変更された場合、通信速度の低下や通信不能となる場合が あります。
- 本装置の使用周波数帯では、電子レンジなどの産業・科学・医療用機器のほか、工場の製造ラインなどで使用される免 許を要する移動体識別用構内無線局、免許を要しない特定小電力無線局、アマチュア無線局などが運用されています。
	- 本装置を使用する前に、近くでほかの無線局が運用されていないことを確認してください。
	- 万一、本装置とほかの無線局との間に電波干渉が発生した場合は、すみやかに使用場所を変えるか、電波の発射を 停止して電波干渉をさけてください。
	- その他ご不明な点やお困りのことが起きたときは、弊社の技術員または弊社が認定した技術員へお問い合わせくだ さい。

### <span id="page-52-0"></span>**2.9.1** 本装置を壁または天井に設置する

<span id="page-52-2"></span><span id="page-52-1"></span>本装置は、同梱の設置用品で壁または天井に設置することができます。

本装置を壁または天井に設置する場合は、以下が必要です。

- 設置用品(本装置に同梱)
- 固定座(4個、本装置に同梱)コンクリートの壁または天井の場合に使用します。
- 木ネジ(4個、本装置に同梱)
- 座金(4個、本装置に同梱)

ほかのアクセスポイントを設置するために空けたネジ穴が、本装置の設置用品の穴の位置と一致した場合、その ネジ穴を再利用することができます。ネジを差し込み、がたつきおよびネジの緩みなく締め付けできることを確 認し、設置用品を固定してください。

#### ∧注意

- **•** 木ネジを取り付ける壁面は、十分強度があることを確認してから木ネジを取り付けてください。 十分な強度がない場合、落下による怪我や製品破損のおそれがあります。
- **•** 落下して人体に危害を与える場所には設置しないでください。
- **•** 振動や衝撃の多い場所、および不安定な場所には設置しないでください。落下による怪我や故障の原因 となるおそれがあります。
- **•** ケーブルなどの重みにより機器が落下しないように、確実に取り付けを行ってください。怪我や機器破 損の原因となるおそれがあります。

- 垂直面以外の壁や天井には設置しないでください。
- 壁に設置後、落下防止のため、確実に設置されていることを確認してください。
- LANケーブルやACアダプターが人体やイスなどにあたらないように、ケーブルの固定などの対策を行ってください。 また、ACアダプター本体を宙吊りにしないでください。
- ケーブルなどの取り付け・取り外しやスイッチの操作を行う場合は、落下しないように必ず本体を支えながら行って ください。
- 本装置を壁から取り外すときは、両手で装置をしっかり持って取り外してください。
- がたつきがあるなど、締付できないネジ穴は利用しないでください。 がたつきおよびネジの緩みがあるなど締付できないネジ穴を使用すると、装置が落下する危険があります。
- 設置用品が安定するように4個のネジでネジ留めできる穴を使用し、既存の穴が使えない場合は、新しく穴開け可能 な位置に移動してください。

#### 設置用品を壁または天井に取り付ける

ここでは、本装置に同梱の設置用品を壁または天井に取り付ける手順を例に説明します。

**1.** 壁に穴を開け、壁面の材質に応じ固定座(4個)を挿入します。

設置用品でネジを固定する位置を確認して、壁に穴を開けてください。添付品の固定座(コンクリート用アン カープラグ)の穴開けサイズはφ4.8です。添付品の固定座を使用しない場合(コンクリートの壁・天井以外) は、必要に応じ下穴をあけてください。

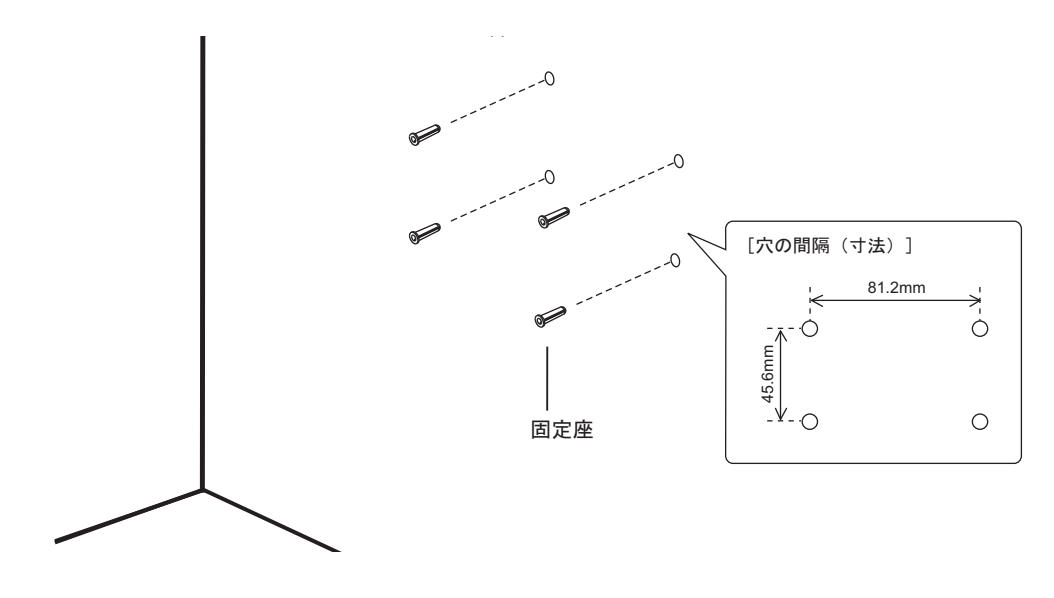

- 本装置を天井および壁面に設置する際は、安定した固定ができる位置を選択してください。
- 設置部の壁や天井が中空構造の場合は、固定ネジ部に下地補強がある場所を選定し、下地補強がない箇所は市販品の 中空壁用傘アンカーを使用してください。
- **2.** 設置用品の穴からLANケーブルを通し、設置用品を壁(天井)に木ネジ、および座金(各4個)で固 定します。(ACアダプターを使用する場合は、同様にACアダプターケーブルを穴から通します)

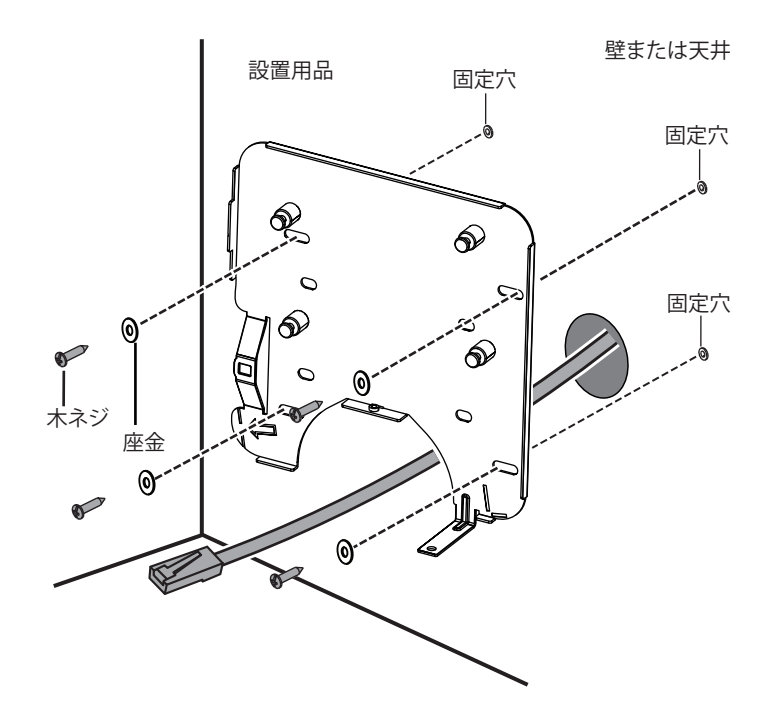

(ACアダプターを使用する場合)

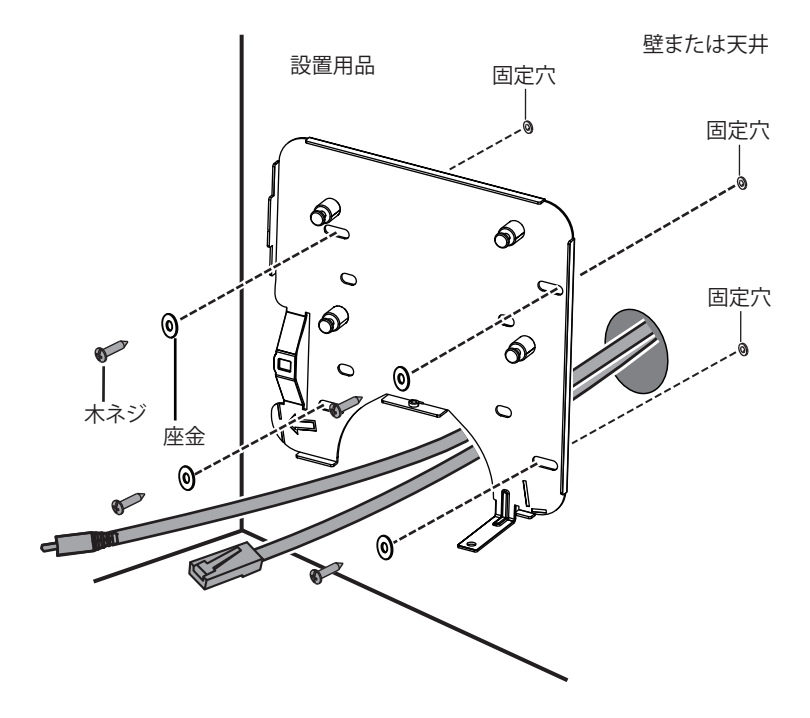

#### こんな事に気をつけて

設置用品(天井・壁面設置用金具)は、ネジ固定後 天井や壁面にグラツキなどがなく密着して固定できていることを 確認してください。

#### **ETHERNET**ポートに接続する

本装置のETHERNETポートにLANケーブルが接続されていない場合は、「2.2 接続する」 (P.30) を参照してく ださい。

#### 電源を投入する

本装置の電源を投入する場合は、「2.3 電源を投入/切断する」 (P.33) を参照してください。

### 本体を設置用品に取り付ける

ここでは、壁または天井に取り付けた同梱の設置用品に本装置を取り付ける手順を説明します。

**1.** 本体背面の引っ掛け部に設置用品の突起を差し込みます。

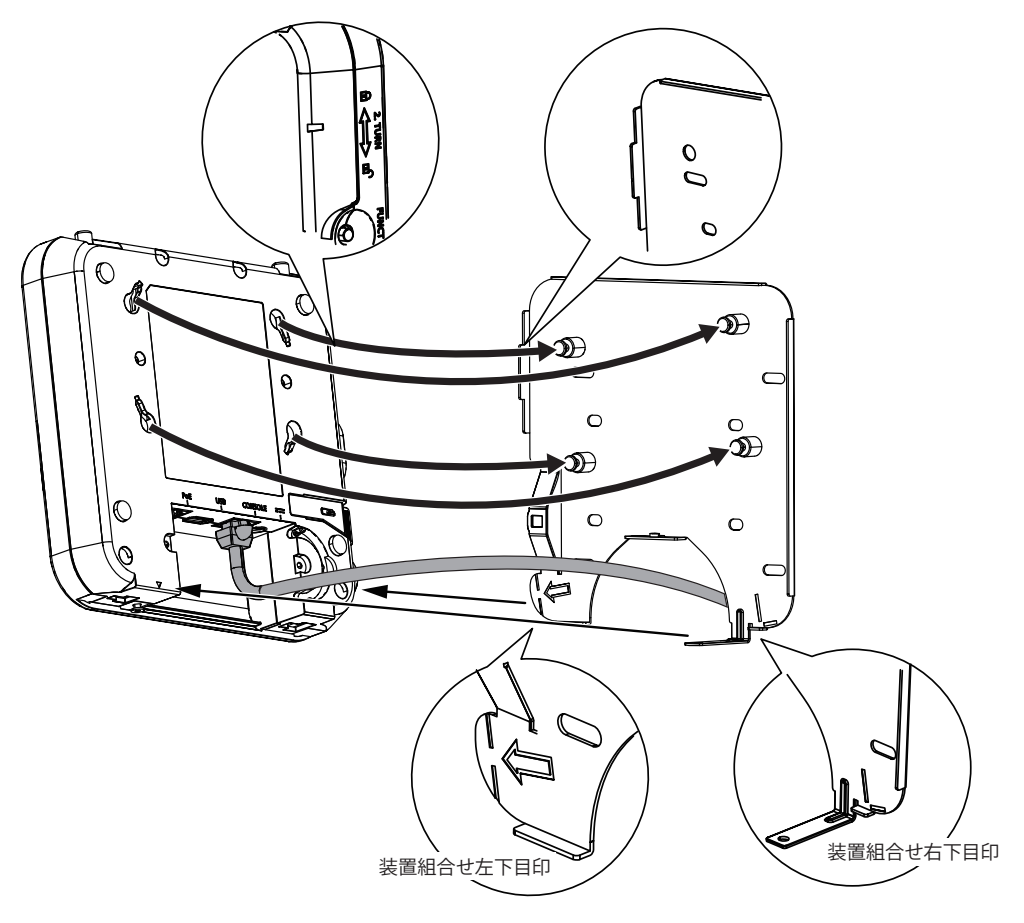

差し込み時は引っ掛け部を目視できないため、本体の左右を両手で持ち、設置用品の目印位置に本体を合わせること 翩 で、容易に差し込むことができます。

**2.** 本装置を右に回転させて固定します。 『カチッ』と音がするまでスライドさせて固定してください。

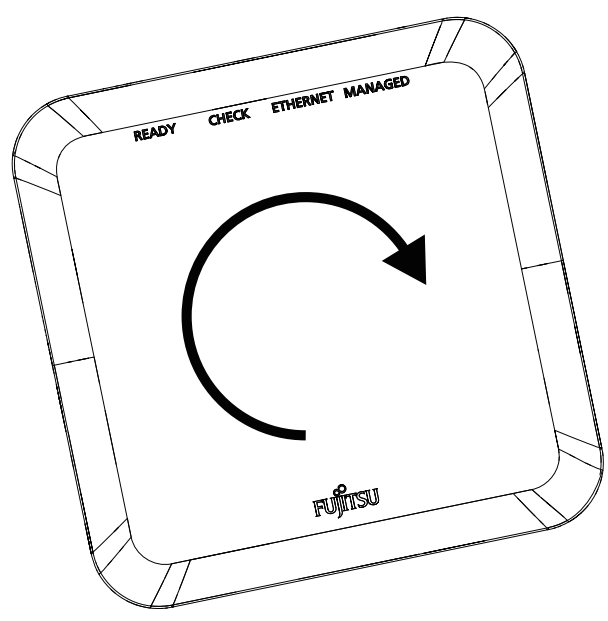

**3.** 本体と設置用品を本体固定用ネジで固定します。

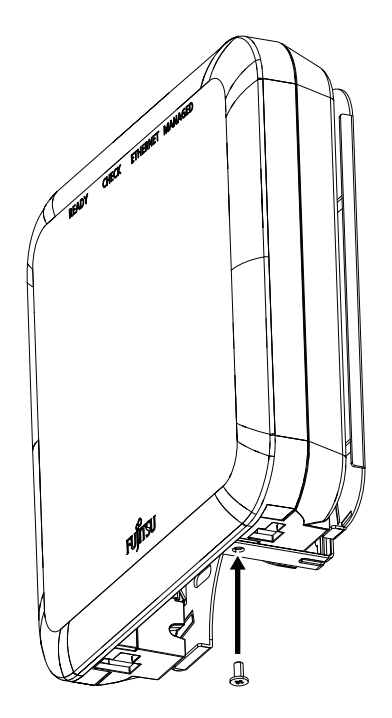

#### こんな事に気をつけて

- 本体と設置用品をネジで固定するとき、ネジの紛失にご注意ください。 万一紛失してしまった場合、予備のネジをご使用ください。
- 本体と設置用品(天井・壁面設置金具)の固定ネジの脱着には、電動ドライバーを使用しないでください。
- 本体のネジ位置と設置用品(天井・壁面設置金具)のネジ固定用の穴の中心があう位置まで回転し、ネジを固定して ください。

#### ∧注意

- **•** 添付のネジを使って必ず固定した状態で使用してください。使用しない状態で使用すると本体が落下す るおそれがあります。
- **•** 本体と設置用品(天井・壁面設置金具)を固定するとき、ケーブルをはさみこまないようにしてくださ い。
- はさみこみが発生するとケーブルの損傷による断線などが発生するおそれがあります。
- **•** 本体と設置用品(天井・壁面設置金具)の固定ネジで固定する前の状態で衝撃、引張り、振動などの力 が加わると本体が落下するおそれがあります。

#### 本体を設置用品から取り外す

- **1.** 底面の本体固定用ネジを外す。
- 2. 取外しレバーを矢印の方向(手前)に引き本体と同時に手前に引きながら、本体を左に回転させま す。

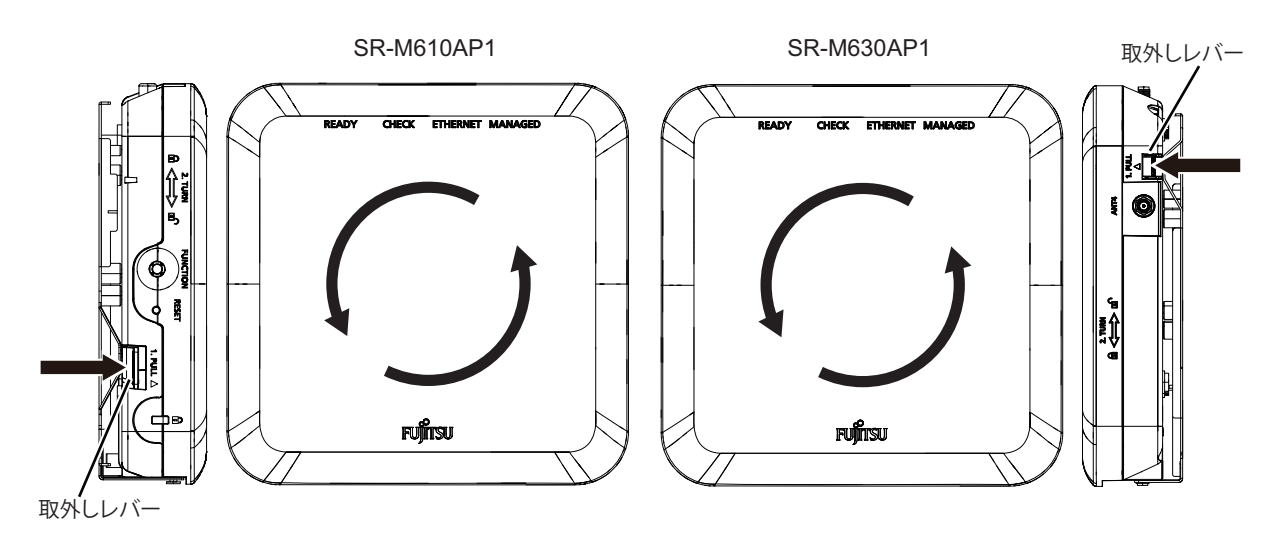

#### △注意

<span id="page-57-1"></span>本装置と設置用品(天井・壁面設置金具)の取付・取り外しを頻繁に繰り返さなないでください。破損 のおそれがあります。

### <span id="page-57-0"></span>**2.9.2** 本装置を卓上(平置き)に設置する

設置方法の詳細は、「2.9.1 [本装置を壁または天井に設置する」\(](#page-52-0)P.53) を参照して設置してください。なお、穴 あけや固定座、木ネジの使用は不要です。

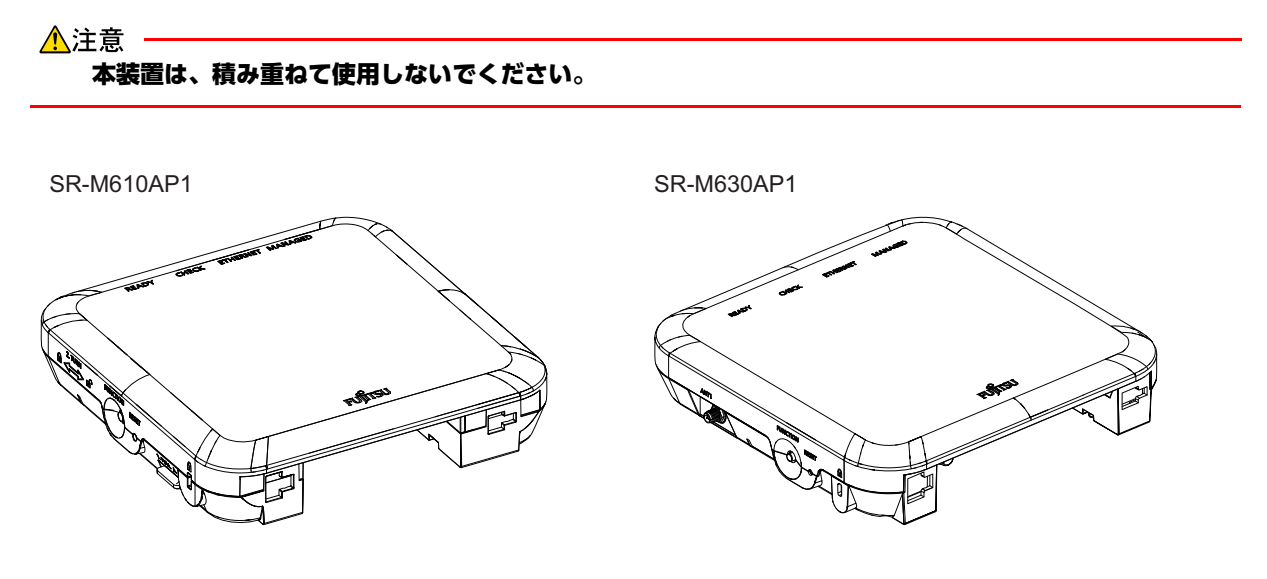

### <span id="page-58-0"></span>**2.9.3** 本装置を卓上(縦置き)に設置する

**1.** 設置用品(机上縦置台)と本体底面にある 穴に縦置台の突起部をいれ、横にスライドして組立設置 します。

<span id="page-58-1"></span>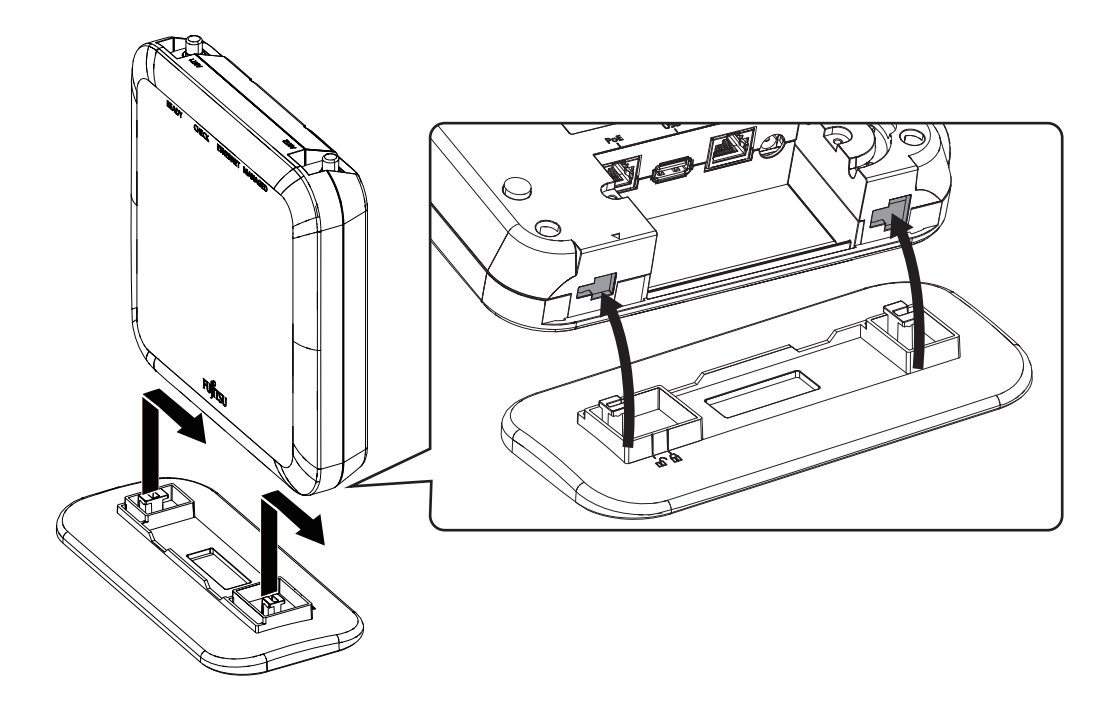

∧注意

- **•** 本装置と設置用品(机上縦置台)の取付・取り外しを頻繁に繰り返さなないでください。破損のおそれ があります。
- **USB**メモリを本体に装着した状態で設置用品(机上縦置台)の取り付け・取り外しを行わないでくださ い。**USB**メモリと設置用品(机上縦置台)が接触した場合、破損のおそれがあります。
- **•** 本装置と設置用品(机上縦置台)を組立状態で卓上に横倒しするなど、装置が縦置きではない状態のま まで使用しないでください。故障のおそれがあります。
- **•** 内蔵アンテナで運用した場合、本装置背面側は電波強度が他の方向に比べ弱くなっています。本装置背 面側で端末を使用する場合は、本装置の向きの調整や卓上(平置き)など他設置方法への変更、または 外付けアンテナ(オプション)の利用を検討してください。

<span id="page-59-1"></span><span id="page-59-0"></span>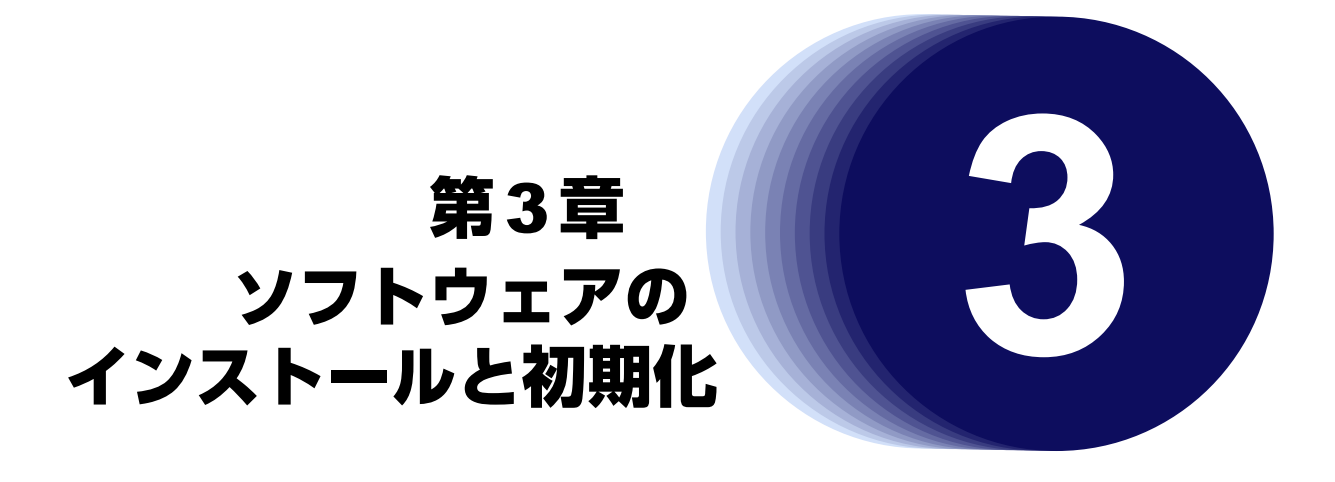

<span id="page-59-2"></span>この章では、ソフトウェアをインストールする手順や設定内容の初期化について説明します。

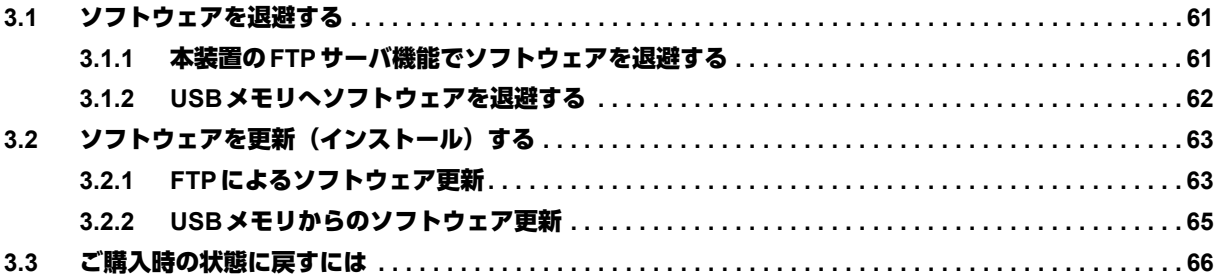

## <span id="page-60-0"></span>3.1 ソフトウェアを退避する

本装置にはリカバリメディアを同梱していません。 運用に先立って、以下の方法でご購入時のソフトウェアを退避してください。 退避したファイルは、本装置をご購入時の状態に戻す場合に必要となりますので、大切に保管してください。

### <span id="page-60-1"></span>**3.1.1** 本装置の**FTP**サーバ機能でソフトウェアを退避する

パソコン上のftp コマンドを使ってソフトウェアを退避する方法について説明します。

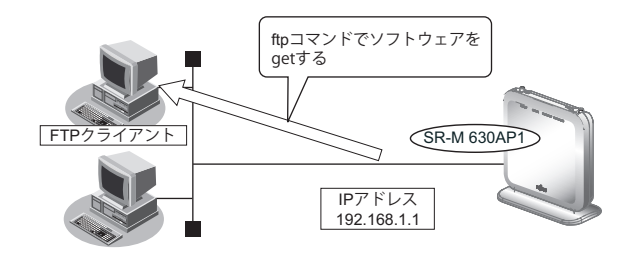

#### こんな事に気をつけて

メンテナンス作業時は、以下のことを必ず守ってください。

- 本装置の電源を切断しないでください。
- 本装置上でデータ通信を行っている場合、データ通信が遅延することがあります。

#### ● **ftp**コマンドの使用例

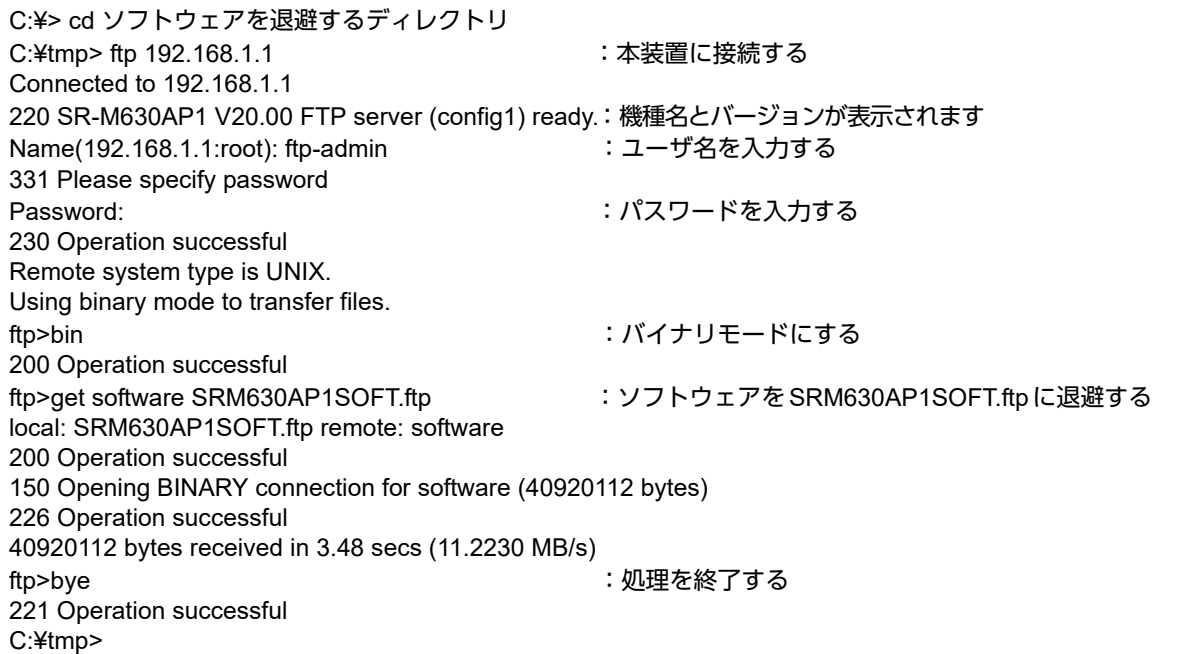

マニュアル「コマンドユーザーズガイド」の「パスワード情報の設定」に関する記述を参照し、設定したパスワー ■参照 ドを指定してください。

### <span id="page-61-0"></span>**3.1.2 USB**メモリへソフトウェアを退避する

以下に、USBメモリへソフトウェアを退避する場合について説明します。

#### **ssh**またはコンソールからソフトウェアを退避する

本装置のソフトウェアを、sshまたはコンソールを使用してUSBメモリに転送する手順について説明します。

- **1.** USBメモリを本装置背面のUSBポートに差し込みます。
- **2.** 管理者クラス(admin)でログインします。
- **3.** 本装置からUSBメモリにソフトウェアを転送します。 <filename> には、USBメモリへ保存したいファイル名を入力します。

#copy software /um0/<filename>

- **4.** プロンプトが表示されるのを確認します。
- **5.** USBポートを閉塞状態にします。

#usbctl eject

**6.** 本装置からUSBメモリを取り外します。

## <span id="page-62-0"></span>3.2 ソフトウェアを更新 (インストール)する

<span id="page-62-3"></span><span id="page-62-2"></span>ソフトウェアを更新するときは、ソフトウェアを本装置に転送します。 本装置はソフトウェア格納域が2面あります。

ソフトウェア更新は、起動バンクは反対側のバンクに書き込まれ、次回起動時には書き込みが行われたバンクで 起動します。

ここでは、以下の更新方法について説明します。

- FTPによるソフトウェア更新
- USBメモリからのソフトウェア更新

#### こんな事に気をつけて

ソフトウェア更新時は、以下のことを必ず守ってください。

- ソフトウェアの更新中は、本装置の電源の切断またはリセットを行わないでください。装置が起動しなくなります。
- 本装置上でデータ通信を行っている場合、データ通信が遅延することがあります。
- ソフトウェアを更新する前に、構成定義情報を退避しておいてください。
- <span id="page-62-4"></span>• ソフトウェアの世代管理をしない場合には、同世代のソフトウェアを両面にインストールしてください。

### <span id="page-62-1"></span>**3.2.1 FTP**によるソフトウェア更新

以下に、FTPを利用してソフトウェアを更新する場合について説明します。

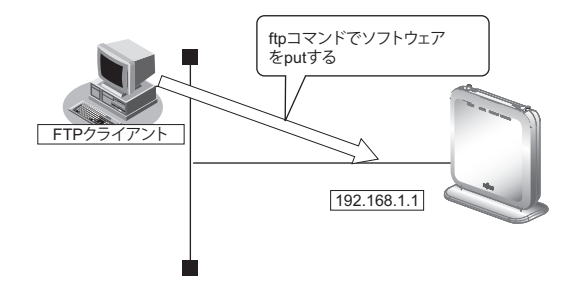

#### 本装置とパソコンを**LAN**で接続する

本装置とパソコン(FTPクライアント)をLANで接続します。パソコンには、本装置と同じネットワークのIPアド レスを設定してください。ここでは、本装置のIPアドレスを「192.168.1.1」、サブネットマスクを「255.255.255.0」 とします。

#### ソフトウェアを更新する

ソフトウェアを更新する手順について説明します。

- **1.** 更新するためのソフトウェアをパソコンに保存します。
- **2.** ソフトウェアが収録されているディレクトリに移動します。

C:¥> d: D:¥> cd ¥FIRM

#### **3.** ftpで本装置にログインします。

Windowsから本装置にftpでログインします。ログインする際のログイン名は「ftp-admin」です。パスワードは password admin setコマンドで設定したパスワードを入力してください。設定していない場合は入力の必要はあ りません。

D:\FIRM> ftp 192.168.1.1 Connected to 192.168.1.1. 220 SR-M630AP1 V20.00 FTP server(config1)ready. Name (192.168.1.1:root): ftp-admin 331 Please specify password Password: 230 Operation successful Remote system type is UNIX. Using binary mode to transfer files. ftp>

#### **4.** ソフトウェアを本装置に転送します。

ソフトウェアを本装置にBINARYモードで転送します。

"put"コマンドには、「put パソコン側のファイル名(SRM630AP1SOFT.ftp)本装置側のファイル名(software)」 を入力します。

ftp> bin 200 Operation successful ftp> put SRM630AP1SOFT.ftp software local: SRM630AP1SOFT.ftp remote: software 200 Operation successful 150 Ok to send data 226- Transfer complete.

update: File information check now!

: update: File information check ok.

#### **5.** ソフトウェアが正しく転送できたことを確認します。

"Write complete"のメッセージが表示されれば、正常終了となります。

: 100 million 100 million 226 Write complete. 40920112 bytes sent in 3.47 secs (11.2356 MB/s) ftp>

**6.** ftpコマンドを終了します。

ftp> quit 221 Operation successful D:¥FIRM>

### **7.** 本装置のACアダプター、または、ETHERNETポートに接続したツイストペアケーブルを抜き、も う一度差し込みます。

電源が再投入され、ソフトウェアが有効になります。

**8.** ソフトウェアが正しく更新されていることを確認します。

本装置の再起動後に、sshまたはコンソールから本装置にログインします。"show system information"コマンド を実行して、本装置の製品名およびソフトウェアのバージョンが正しいことを確認します。

# show system information : System : SR-M630AP1(製品名) : Soft Ver. : V20.00(ソフトウェアのバージョン) :

### <span id="page-64-0"></span>**3.2.2 USB**メモリからのソフトウェア更新

<span id="page-64-1"></span>以下に、USBメモリからソフトウェアを更新する場合について説明します。

#### **ssh**またはコンソールからソフトウェアを更新する

USBメモリに保存したソフトウェアを、sshまたはコンソールを使用して本装置に転送する手順について説明し ます。

- **1.** USBメモリを本装置底面のUSBポートに差し込みます。
- **2.** 管理者クラス(admin)でログインします。
- **3.** USBメモリから本装置にソフトウェアを転送します。 <filename>には、USBメモリに保存されているソフトウェアのファイル名を入力します。 # copy /um0/<filename> software
- **4.** プロンプトが表示されるのを確認します。
- **5.** 本装置のACアダプター、または、ETHERNETポートに接続したツイストペアケーブルを抜き、も う一度差し込みます。 電源が再投入され、ソフトウェアが有効になります。
- **6.** ソフトウェアが正しく更新されていることを確認します。 本装置の再起動後に、sshまたはコンソールから本装置にログインします。"show system information"コマンド を実行して、本装置の製品名およびソフトウェアのバージョンが正しいことを確認します。

# show system information : System : SR-M630AP1(製品名) : Soft Ver. : V20.00(ソフトウェアのバージョン) :

## <span id="page-65-0"></span>3.3 ご購入時の状態に戻すには

本装置を誤って設定した場合やトラブルが発生した場合、FUNCTIONボタンとRESETボタンを使用すること で、本装置をご購入時の状態に戻すことができます。

また、本装置を移設する場合は、ご購入時の状態に戻してから設定してください。

#### こんな事に気をつけて

- ご購入時の状態に戻すと、それまでの設定内容がすべて失われます。
- CLI運用モードで使用されている場合は、構成定義情報の退避を事前に実施してください。
- Web運用モードで使用されている場合は、設定管理情報の退避を事前に実施してください。

#### **八**注意 -ソフトウェア更新中などに本操作を行った場合、本装置を起動できなくなったり、正常に実行されない 場合があります。

#### 本装置をご購入時の状態に戻す

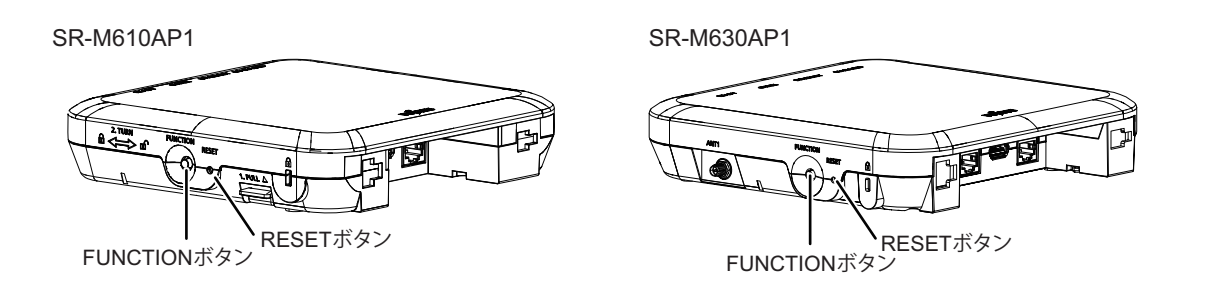

- **1.** 本装置の電源を投入し、装置が起動したことを確認します。 本装置前面のCHECKランプが橙点灯から消灯し、READYランプが白色で点灯したことを確認します。
- **2.** FUNCTIONボタンとRESETボタンを同時に3秒以上押します。 本装置の構成定義情報が初期化され、本装置がご購入時の状態で起動します。

## <span id="page-66-0"></span>索引

### 記号

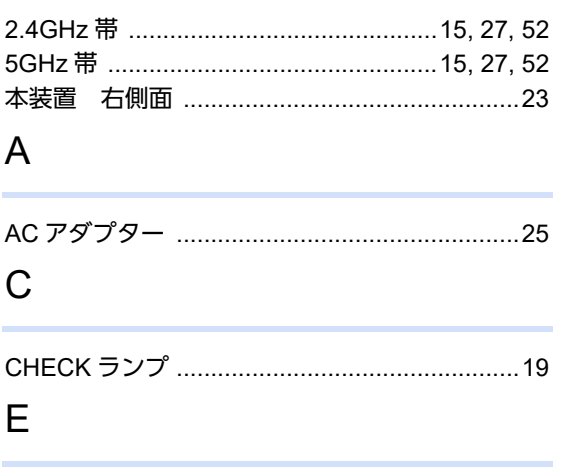

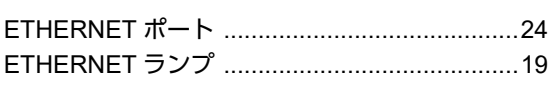

### $\Box$

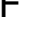

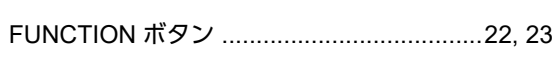

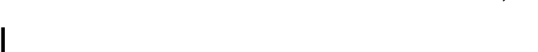

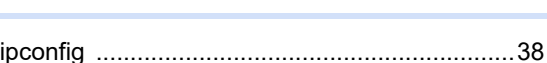

#### $\mathsf{L}$

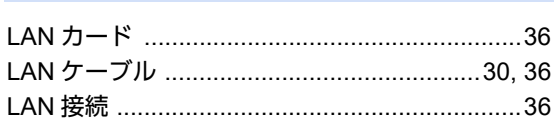

### M

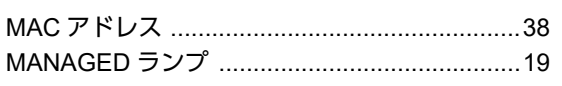

### $\mathsf{R}$

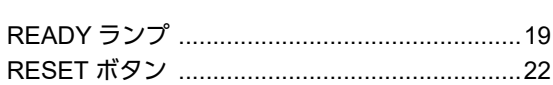

### S

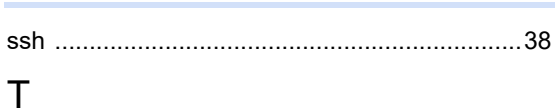

### 

### $\bigcup$

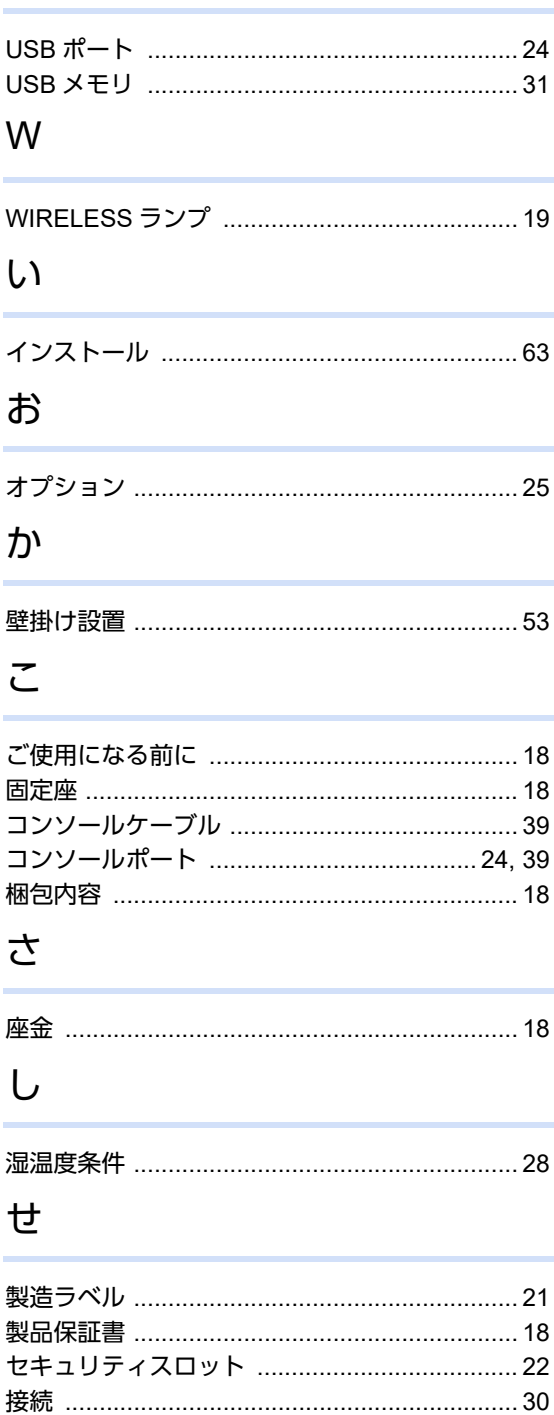

### そ

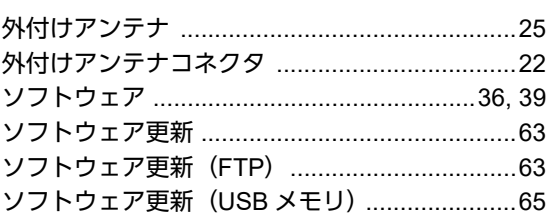

### た

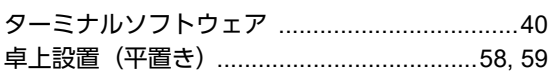

### $\bigcirc$

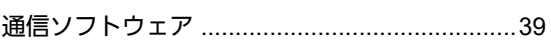

### $\zeta$

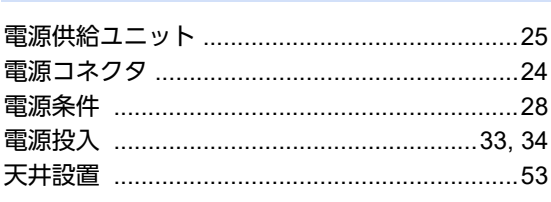

## $\zeta$

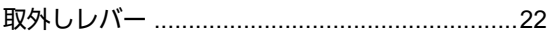

### は

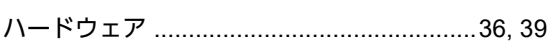

### $\mathcal{Q}$

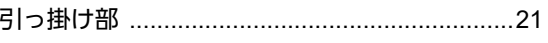

### ほ

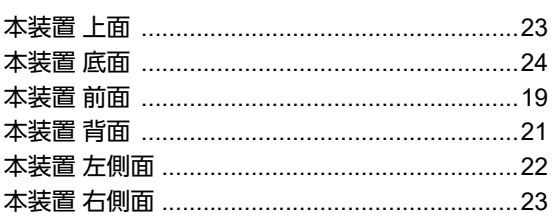

### $\ddot{\boldsymbol{\pi}}$

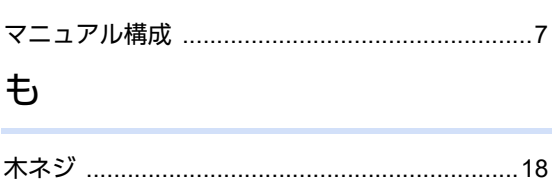

#### **SR-M610AP1/SR-M630AP1** ご利用にあたって

P3NK-7582-06Z0

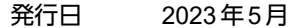

#### 発行責任 富士通株式会社

• 本書の一部または全部を無断で他に転載しないよう、お願いいたします。

• 本書は、改善のために予告なしに変更することがあります。

• 本書に記載されたデータの使用に起因する第三者の特許権、その他の権利、損害については、 弊社は その責を負いません。